# **MANUAL DO DESENVOLVEDOR**

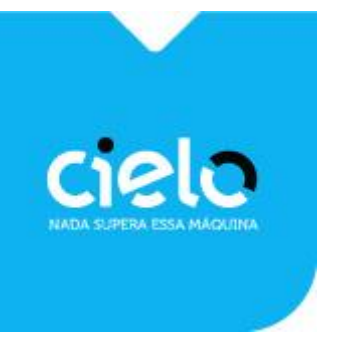

Em caso de dúvidas, entre em contato com o nosso **Suporte e-Commerce** (Atendimento 7 dias por semana, 24 horas por dia):

E-mail: [cieloecommerce@cielo.com.br](mailto:cieloecommerce@cielo.com.br)

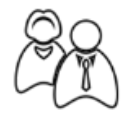

Telefones: Capitais: 4002 9700 / Demais Localidades: 0800 570 1700

Do exterior: +55 11 2860 1348

Atenciosamente,

Equipe Cielo

**[www.cielo.com.br/ecommerce](https://www.cielo.com.br/ecommerce)**

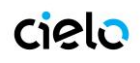

# **SUMÁRIO**

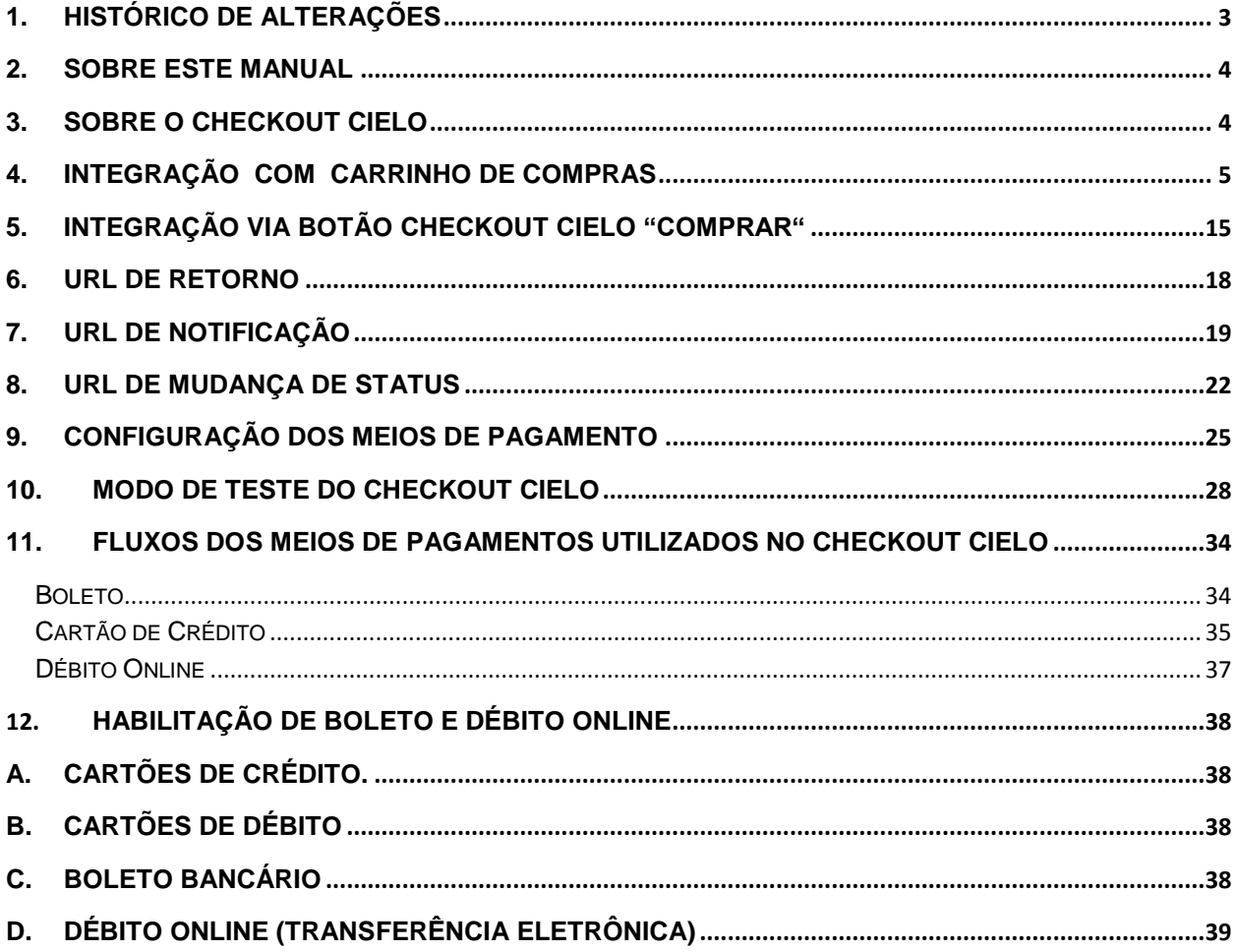

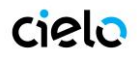

# <span id="page-2-0"></span>**1. HISTÓRICO DE ALTERAÇÕES**

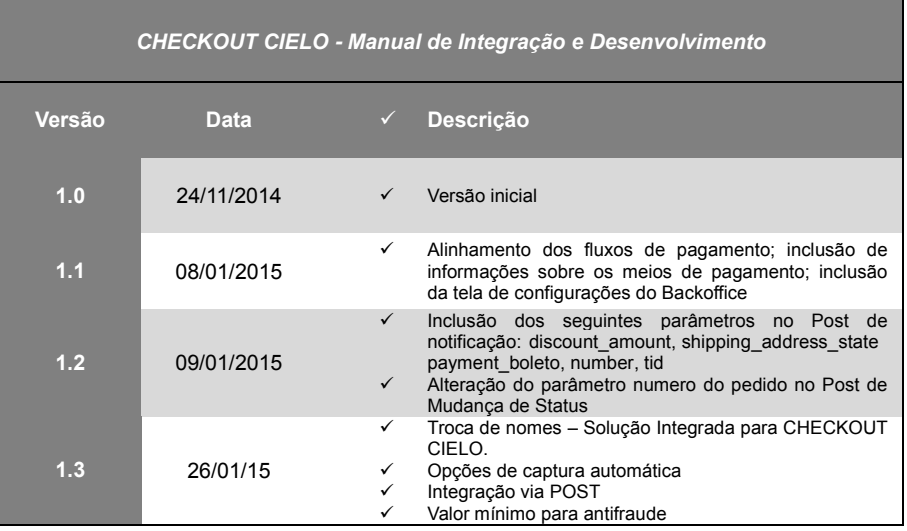

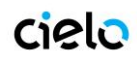

## <span id="page-3-0"></span>**2. SOBRE ESTE MANUAL**

O objetivo deste documento é orientar o desenvolvedor sobre como integrar com o CHECKOUT CIELO. Descrevendo as funcionalidades, os métodos a serem utilizados, listando informações a serem enviadas e recebidas, e provendo exemplos.

## <span id="page-3-1"></span>**3. SOBRE O CHECKOUT CIELO**

**O CHECKOUT CIELO** é uma solução de checkout projetada para aumentar a conversão, simplificar o processo de compra, reduzir fraudes e custos operacionais.

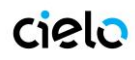

## <span id="page-4-0"></span>**4. INTEGRAÇÃO COM CARRINHO DE COMPRAS**

Este tipo de integração deve ser usada sempre que houver um "carrinho de compras" a ser enviado, ou seja, no caso do consumidor navegar pelo site e escolher 1 ou mais produtos para adicionar a um carrinho e depois então finalizar a venda. Se você não possui um carrinho de compras implementado, veja a seção de integração via botão CHECKOUT CIELO – **explicada no item 6**.

#### **VIA POST**

Os campos a serem preenchidos no formulário a ser postado para o CheckoutCielo se referem basicamente a 5 grupos: Dados do Pedido, Carrinho de Compras, Dados de Frete,Dados do Consumidor e Antifraude.

A integração via POST deve enviar os parâmetros descritos na tabela abaixo a URL:

**Url de Post:** https://cieloecommerce.cielo.com.br/Transactional/Order/Index

## **Tabela 1B – Parâmetros para integração POST**

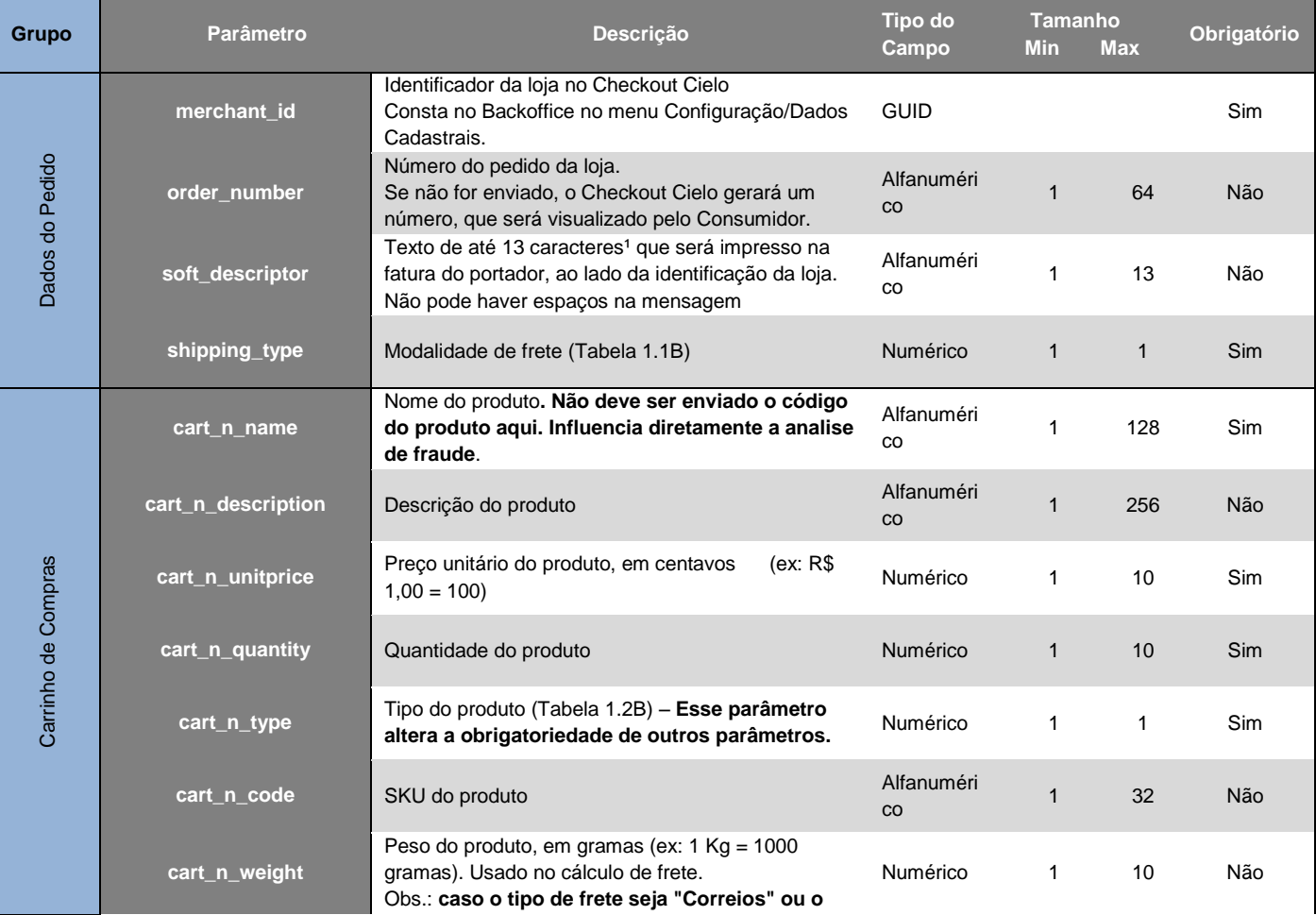

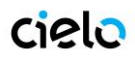

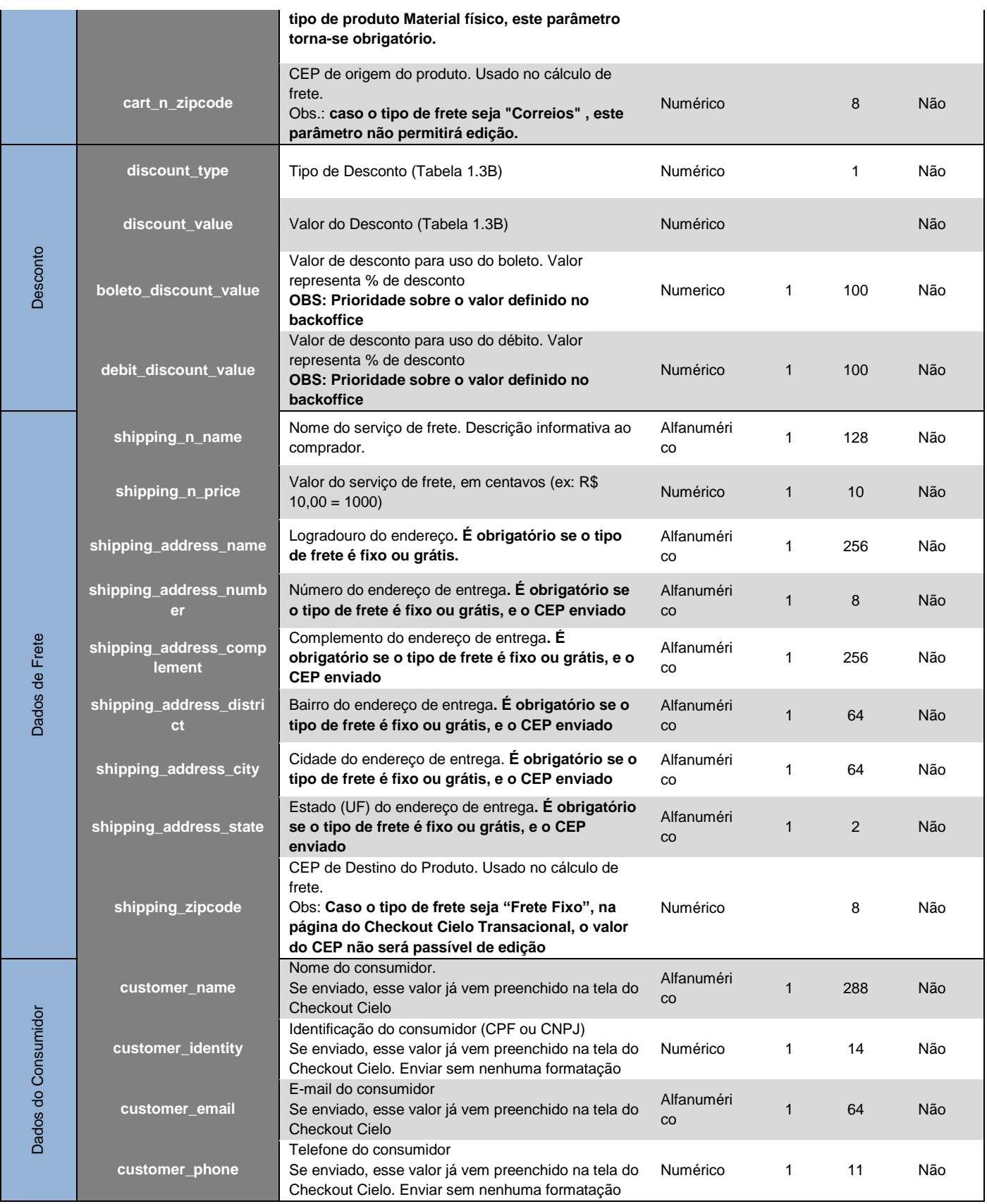

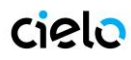

# **Checkout Cielo - Manual do Desenvolvedor**

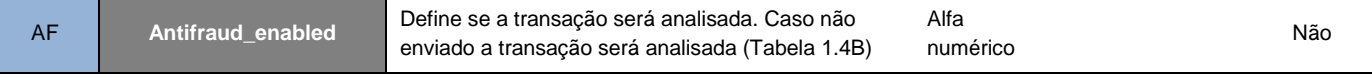

## **Tabela 1.1B – Modalidade de Frete**

Entenda mais sobre como usar o frete aqui

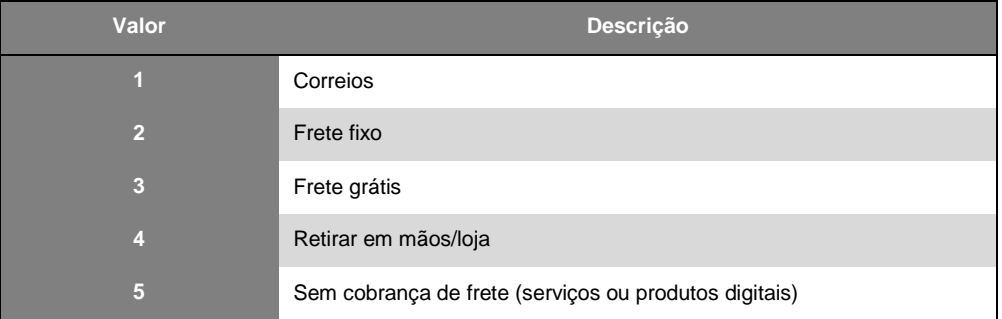

#### **Tabela 1.2B – Tipo de produto**

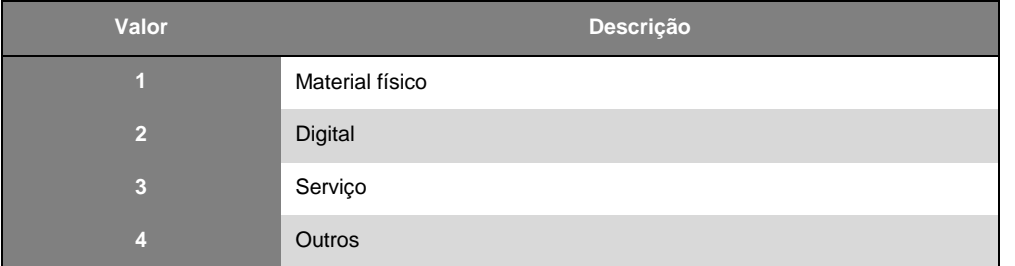

## **Tabela 1.3B – Tipo de desconto**

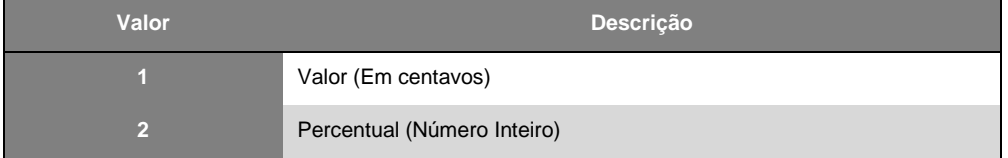

#### **Obs: Para desconto, usam-se as mesmas regras descritas na tabela 1.1A**

## **Tabela 1.4B – Analise de anti-fraude**

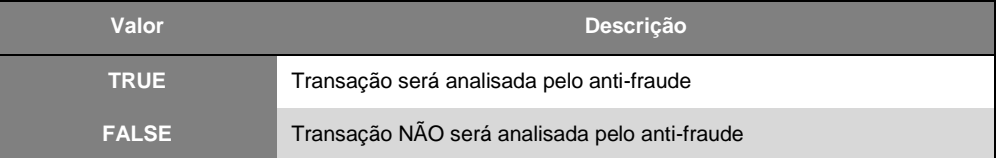

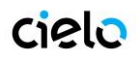

### **Carrinho de Compras:**

Campos: CART\_N\_NAME, CART\_N\_DESCRIPTION, CART\_N\_UNITPRICE, CART\_N\_QUANTITY, CART\_N\_TYPE, CART\_N\_CODE, CART\_N\_WEIGHT, CART\_N\_ZIPCODE.

Nos campos referentes ao Carrinho é onde serão enviados os itens escolhidos pelo Consumidor para compra. Cada produto/serviço deverá ser listado nestes campos, com suas devidas informações.

**O "N" deve ser representado por cada item do carrinho**. Exemplo de Carrinho, com uso de Frete Correios:

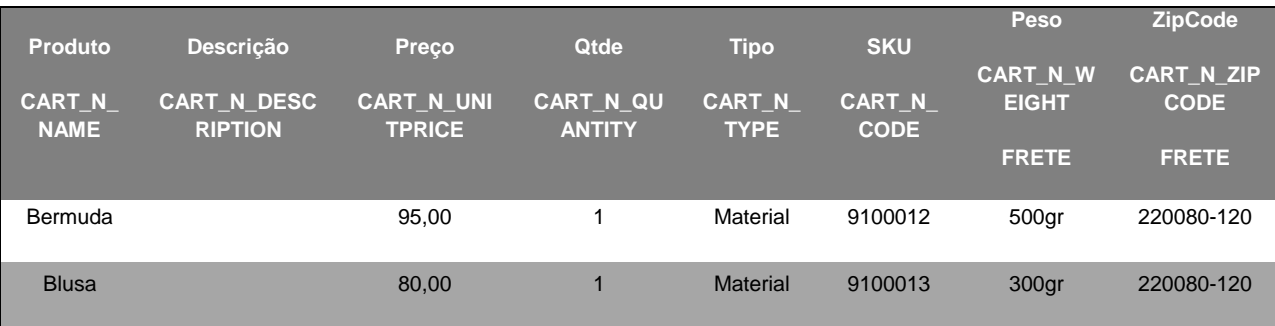

O seu código deve seguir desta maneira:

- CART\_1\_NAME = "Bermuda"
- CART\_1\_DESCRIPTION = ""
- $\overline{\phantom{0}}$  CART 1 UNITPRICE = "9500"
- $\cdot$  CART $\overline{1}$ QUANTITY = "1"
- $\cdot$  CART $\overline{1}$ TYPE = "1"
- CART\_1\_CODE = "9100012"
- CART\_1\_WEIGHT = "500"
- CART\_1\_ZIPCODE = "220080-120"
- $\bullet$  CART\_2\_NAME = "Blusa"
- $\cdot$  CART\_2\_DESCRIPTION = ""
- $\bullet$  CART\_2\_UNITPRICE = "8000"
- CART\_2\_QUANTITY = "1"
- $\bullet$  CART\_2\_TYPE = "1"
- $CART_2$  CODE = "9100013"
- $\bullet$  CART 2 WEIGHT = "300"
- CART\_2\_ZIPCODE = "220080-120"

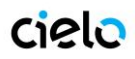

**Exemplo de POSTs.**

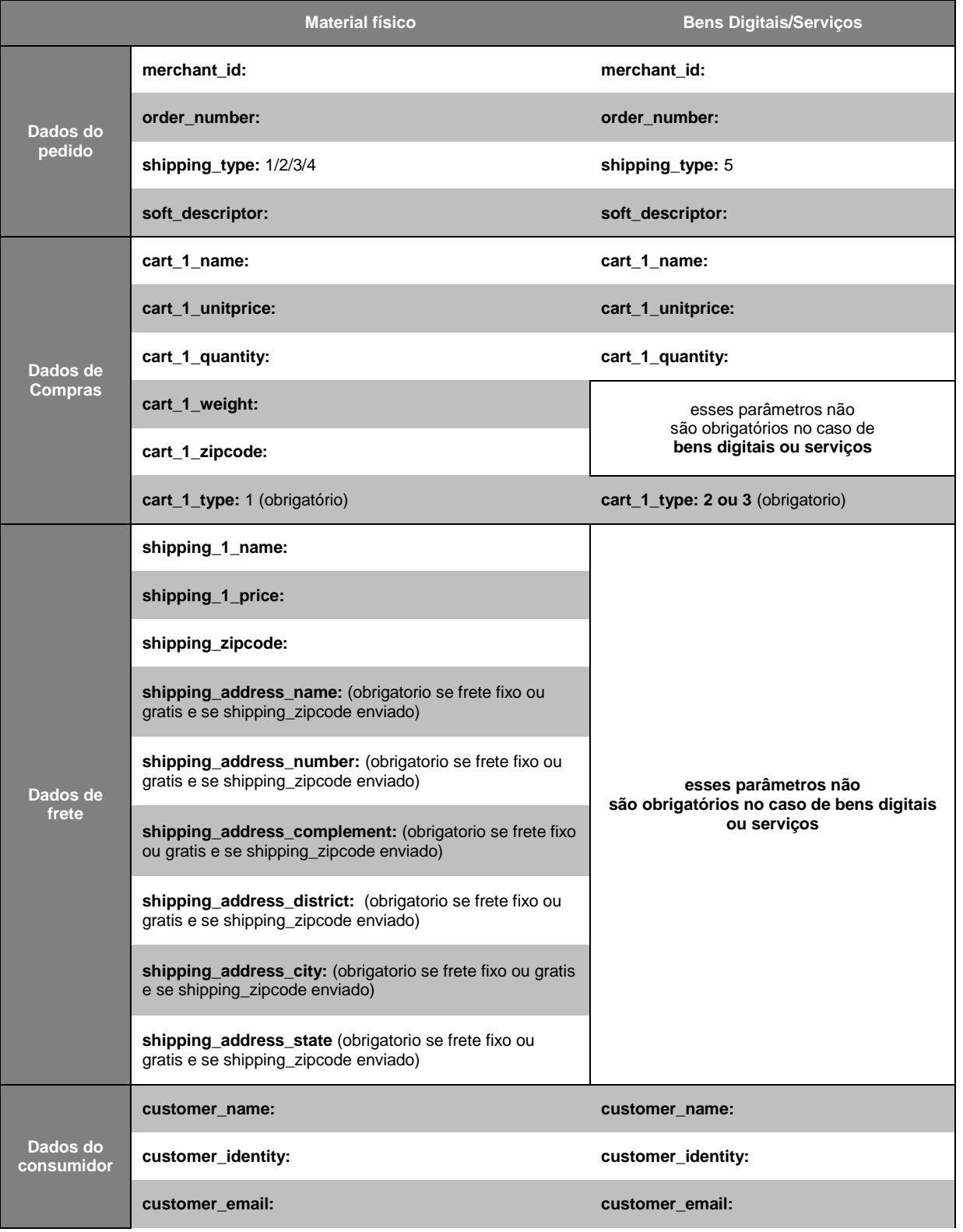

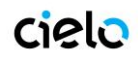

**customer\_phone: customer\_phone:**

Qtde.

38

3 R\$ 1.799,00

Preço

**R\$ 1,00** 

### **Dados de Frete:**

Campos: SHIPPING\_N\_NAME, SHIPPING\_N\_PRICE O uso do campo de frete não é obrigatório. Segue abaixo as modalidades de uso do Frete:

#### **Frete Grátis:**

Você deve passar no campo "SHIPPING\_TYPE" o valor 3. Não é preciso mandar os "Dados de Frete". CHECKOUT CIELO apresentará junto ao valor total da compra o campo "Frete grátis".

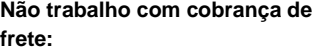

Você deve passar no campo "SHIPPING\_TYPE" o valor 5. Não é preciso mandar os "Dados de Frete". CHECKOUT CIELO não apresentará nenhuma informação sobre frete e não solicitará endereço de entrega.

#### Cerveja Hoegaarden  $\overline{9}$ R\$ 8.00 Subtotal dos itens: R\$ 5.507,00 Frete grátis Valor total da compra: R\$ 5.507,00

Seu Carrinho de Compras

Produto

**Bala Halls** 

Galaxy SIII

Produto Otde. Preço . . . . . . . . . . . . . . . 

Seu Carrinho de Compras

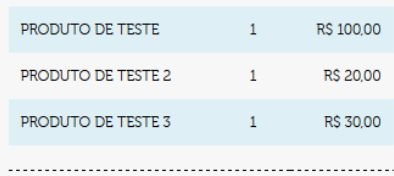

Subtotal dos itens: R\$ 150,00

Valor total da compra:

**R\$150,00** 

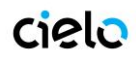

#### **Cliente retira em mãos os produtos:**

Neste caso, você deve passar no campo "SHIPPING\_TYPE" o valor 4. Não precisa mandar os "Dados de Frete". O CHECKOUT CIELO apresentará junto ao valor total da compra o campo "Retirar na loja".

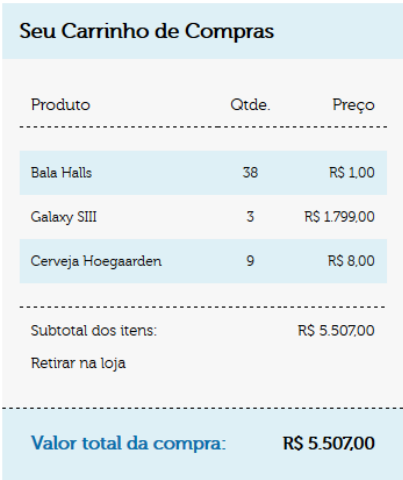

#### **Cálculo de frete Próprio:**

Você deve passar no campo "SHIPPING\_TYPE" o valor 2. Nessa opção, valor total da compra (Valor da compra + Frete definido pelo lojista) deve ser enviado.

O comprador não terá a opção de escolha de frete, e o valor do frete será incluido diretamente no carrinho.

### **Cálculo de frete Próprio + Opção de frete extra:**

Você deve passar no campo "SHIPPING\_TYPE" o valor 2. E obrigatório o envio dos "Dados do Frete", com o valor do mesmo. É possível passar 1 ou mais opções de frete, elas serão

apresentadas ao consumidor para sua escolha.

O valor selecionado pelo Consumidor será adicionado ao valor total da compra.

# cielo

Compra rápida: use seus dados já cadastrados na Cielo (မျ Com apenas 2 cliques você finaliza sua compra com toda segurança

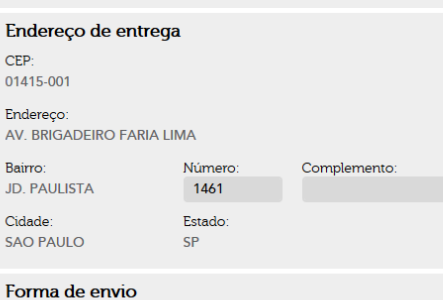

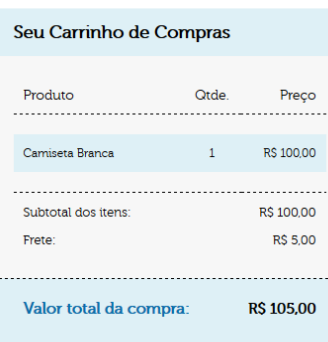

## cielo

◉ Servico da Loja - R\$ 5,00

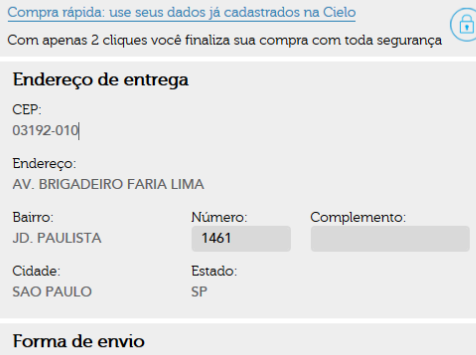

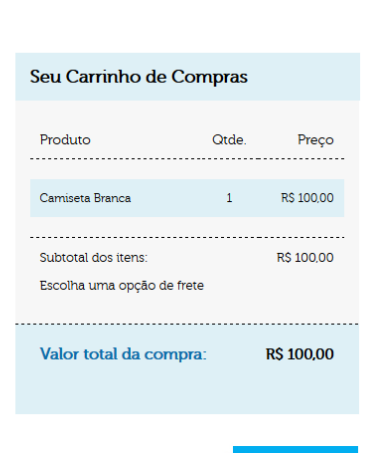

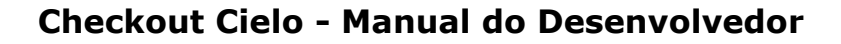

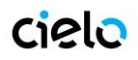

### **Contrato com os Correios próprio:**

Neste caso, você deve passar no campo "SHIPPING\_TYPE" o valor 1 e deve configurar no Backoffice os seu número de contrato com os Correios.

O CHECKOUT CIELO usará este número de contrato para fazer o cálculo de frete, utilizando assim a tabela de frete que você possui acordado junto aos Correios.

O CHECKOUT CIELO apresentará todas as opções de frete dos Correios (Sedex, Sedex 10, Sedex Hoje e PAC, e qualquer outra que ele disponibilize pelo serviço futuramente) para o consumidor escolher, de acordo com o CEP de destino digitado.

O valor selecionado pelo Consumidor será adicionado ao valor total da compra.

#### **Usar o cálculo de frete dos Correios do CHECKOUT CIELO**

Neste caso, você deve passar no campo "SHIPPING\_TYPE" o valor 1, O CHECKOUT CIELO usará a tabela padrão dos Correios para fazer o cálculo do frete.

O CHECKOUT CIELO apresentará todas as opções de frete dos Correios (Sedex, Sedex 10, Sedex Hoje e PAC, e qualquer outra que ele disponibilize pelo serviço futuramente) para o consumidor escolher, de acordo com o CEP de destino digitado.

O valor selecionado pelo Consumidor será adicionado ao valor total da compra.

## cielo

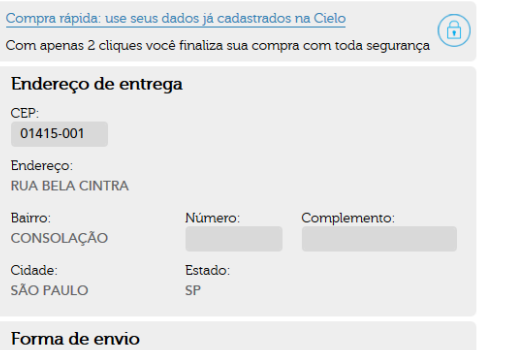

 $\bigcirc$  SEDEX Hoje 1 dia(s) - R\$ 71,00  $\bigcirc$  PAC 4 dia(s) - R\$ 15,50

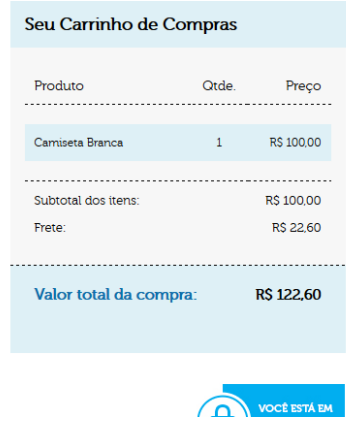

# cielo

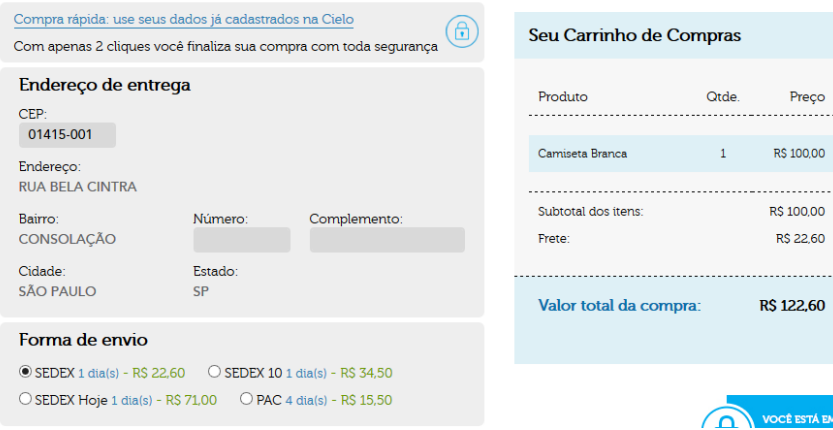

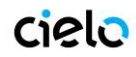

#### **Dados do Consumidor:**

Campos: CUSTOMER\_NAME, CUSTOMER\_IDENTITY, CUSTOMER\_EMAIL, CUSTOMER\_PHONE Estes parâmetros não são obrigatórios, no entanto se o seu site já pede que o seu Cliente esteja logado e você possui algumas destas informações, elas podem ser enviadas no Post e serão automaticamente preenchidas na tela do CHECKOUT CIELO, agilizando assim a finalização da compra por parte do consumidor. Esses campos serão editáveis, e caso seja necessário, o consumidor poderá alterá-las.

Exemplo de consumo via Post

Segue abaixo um exemplo de consumo via post, e como a tela se apresentaria para este caso.

<form action="https://cieloecommerce.cielo.com.br/Transactional/Order/Index" method="post"> <input type="hidden" name="merchant\_id" value="C89FDFBB-DBE2-4E77-806A-6D75CD397DAC" /> <input type="hidden" name="order\_number" value="0000000001" /> <input type="hidden" name="shipping\_type" value="2" /> <input type="hidden" name="Shipping\_Zipcode" value="01452002" /> <input type="hidden" name="cart\_1\_name" value="Camiseta Branca" /> <input type="hidden" name="cart\_1\_unitprice" value="10000" /> <input type="hidden" name="cart\_1\_quantity" value="1" /> <input type="hidden" name="cart\_1\_weight" value="100" /> <input type="hidden" name="cart\_1\_zipcode" value="20020080" /> <input type="hidden" name="cart\_1\_type" value="1" /> <input type="hidden" name="shipping\_1\_name" value="Servico da Loja" /> <input type="hidden" name="shipping\_1\_price" value="500" /> <input type="hidden" name="shipping\_2\_name" value="Motoboy" /> <input type="hidden" name="shipping\_2\_price" value="800" /> <input type="hidden" name="Shipping\_Address\_Name" value="Av. Brigadeiro Faria Lima" /> <input type="hidden" name="Shipping\_Address\_Number" value="1461" /> <input type="hidden" name="Shipping\_Address\_Complement" value="" /> <input type="hidden" name="Shipping\_Address\_District" value="Jd. Paulista" /> <input type="hidden" name="Shipping\_Address\_City" value="Sao Paulo" /> <input type="hidden" name="Shipping\_Address\_State" value="SP" /> <input type="hidden" name="Customer\_Name" value="João da Silva" /> <input type="hidden" name="Customer\_Email" value="jsilva@braspag.com.br" /> <input type="hidden" name="Customer\_Identity" value="26636640650" /> <input type="hidden" name="Customer\_Phone" value="1122223333" /> <input type="submit" value="Comprar" />

 $\epsilon$ /forms

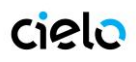

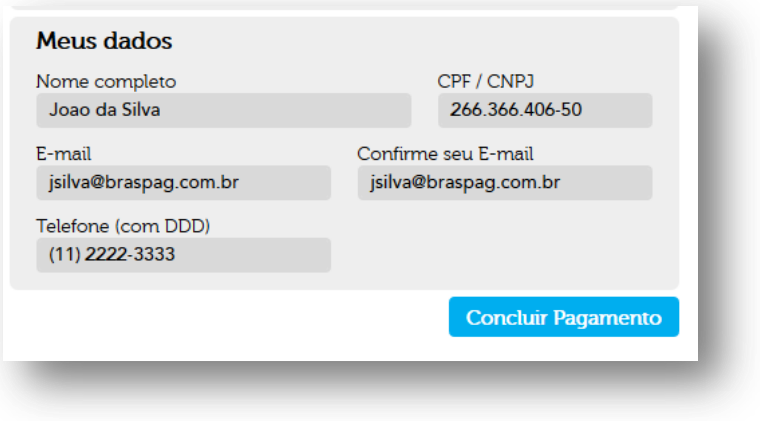

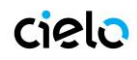

## <span id="page-14-0"></span>**5. INTEGRAÇÃO VIA BOTÃO CHECKOUT CIELO "COMPRAR"**

Integração via Botão deve ser usada sempre que não houver um "carrinho de compras" a ser enviado ou quando se deseja associar uma compra rápida direta a um produto, como uma promoção numa homepage pulando a etapa do carrinho.

A integração via botão também pode ser usada para enviar um e-mail marketing, ou uma cobrança via e-mail, ou seja, adicionando o botão (HTML) referente ao produto/serviço a ser comprado/pago. Ou sempre que desejar disponibilizar uma venda rápida sem desenvolvimento algum.

Para utilizar este recurso, é necessário cadastrar o produto que deseja vender, suas informações, e depois simplesmente copiar o código fonte gerado para este botão. Cada botão gerado serve somente para o determinado produto.

A inclusão dos produtos é feita dentro do Backoffice, no menu de Produtos/Cadastrar Produto.

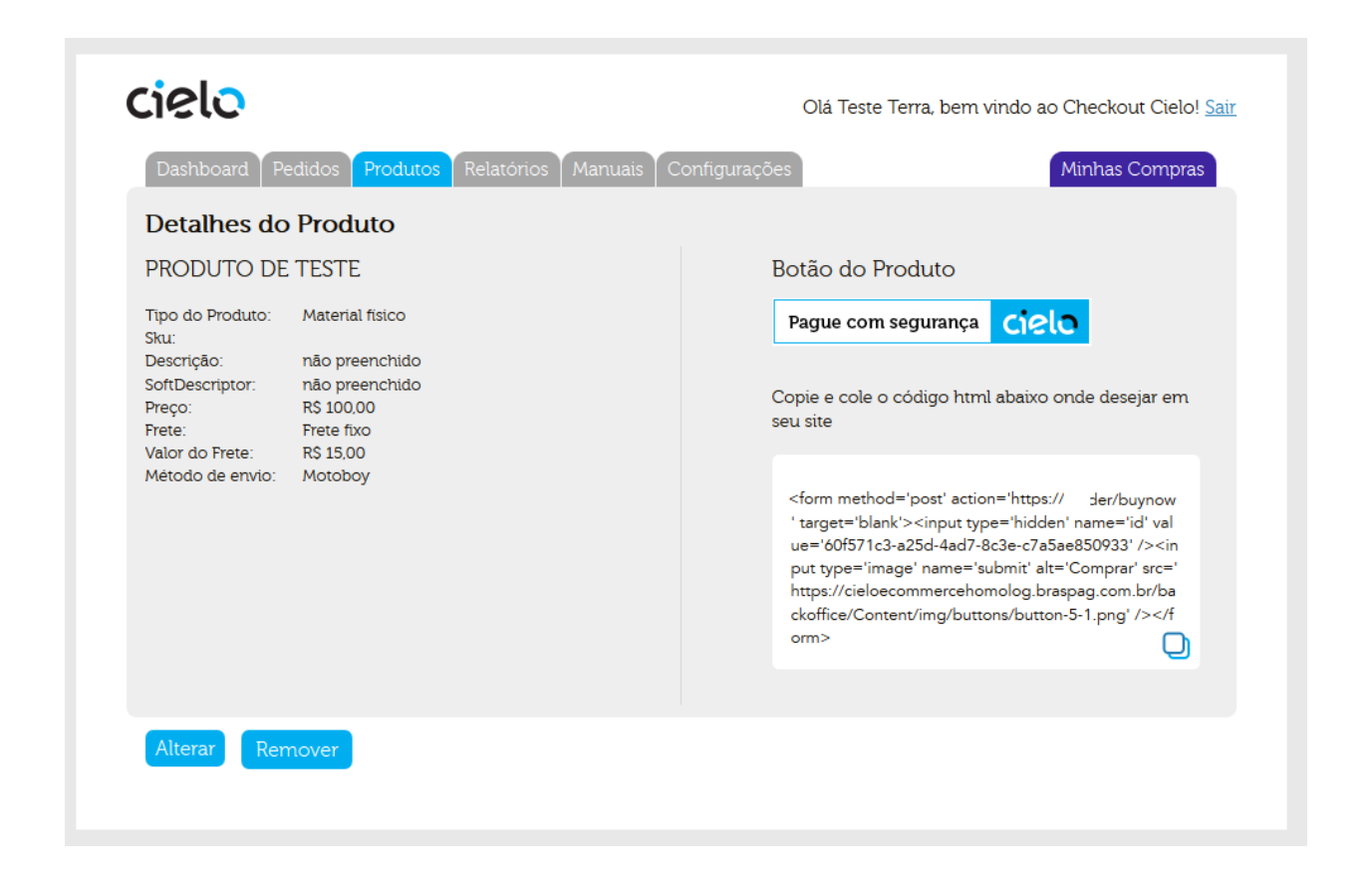

URL Backoffice:<https://cieloecommerce.cielo.com.br/Backoffice> Logue-se com sua senha

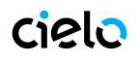

Abaixo seguem as informações necessárias para cadastrar um produto.

#### **Parâmetros para cadastro de produto**

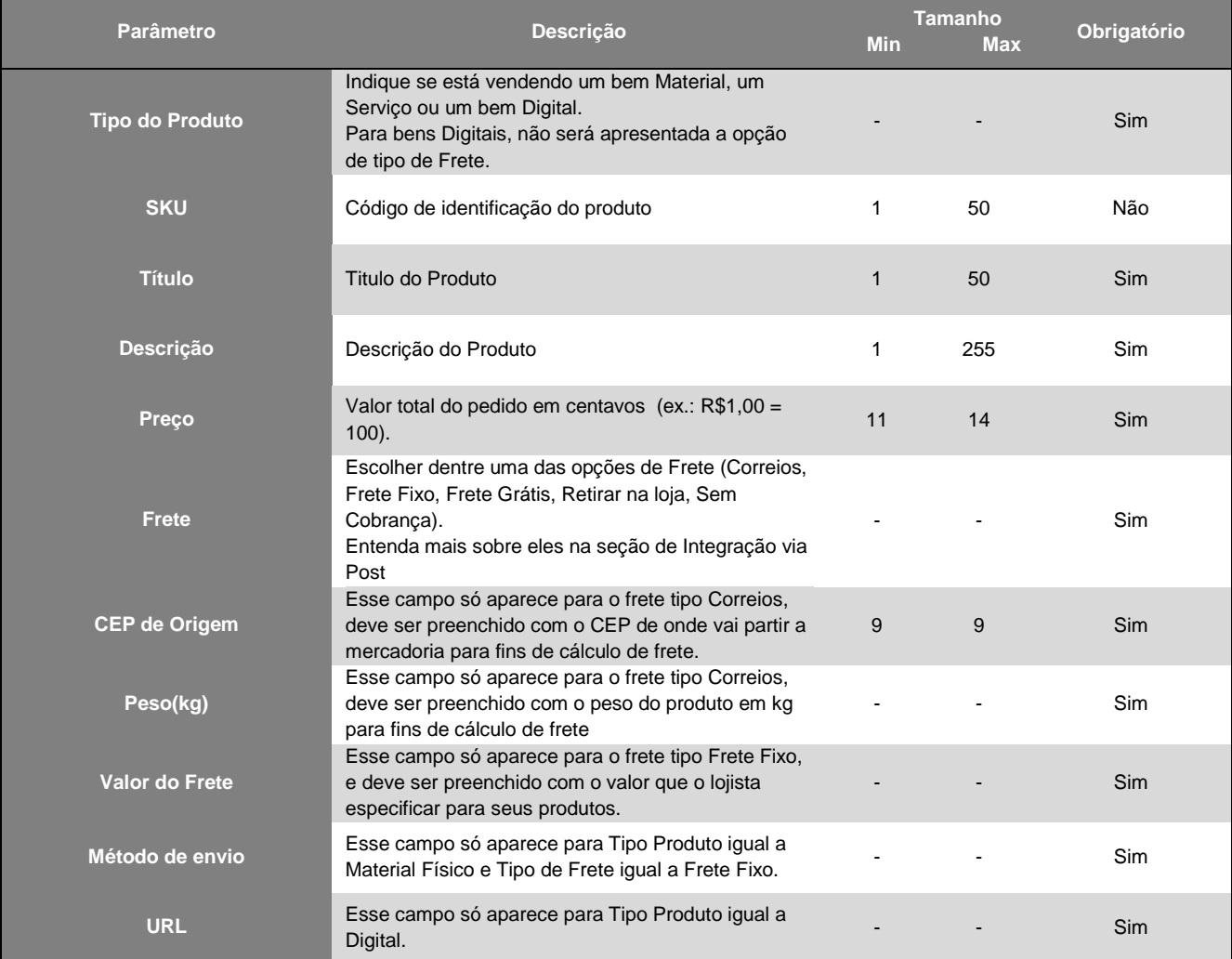

#### **Exemplo de Botão:**

Adicionando o botão na sua página HTML você deve copiar o código HTML do botão criado e colocar no código HTML do seu site, conforme o exemplo abaixo.

Código gerado pelo botão, vai ser similar ao abaixo:

<form method='post' action='https://cieloecommerce.cielo.com.br/transactional/Checkout/BuyNow' target='blank'> <input type='hidden' name='id' value=00000000-0000-0000-000000000000/><input type='image' name='submit' alt='Comprar' src='https://cieloecommerce.cielo.com.br /BackOffice/Content/images/botao\_comprar\_3.jpg' /> </form>

O código deve ser inserido dentro da área adequada no seu HTML.

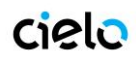

Cada botão possui um código único que só permite comprar aquele determinado produto nas condições de preço e frete cadastrado. Portanto, um fraudador não consegue alterar nenhuma destas informações na hora de submeter a compra, pois o CHECKOUT CIELO vai buscar todos os dados do produto no cadastro do Backoffice, e valerão os dados do cadastro.

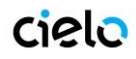

## <span id="page-17-0"></span>**6. URL DE RETORNO**

Ao finalizar uma transação, o comprador final poderá ser redirecionado para a URL de retorno. Ao clicar no botão "**VOLTAR**" na tela de comprovante de vendas, o comprador será direcionando para a URL de retorno previamente cadastrada no BackOffice.

Essa URL é **cadastrada pelo próprio lojista** no Backoffice, na aba "**configurações da loja**".

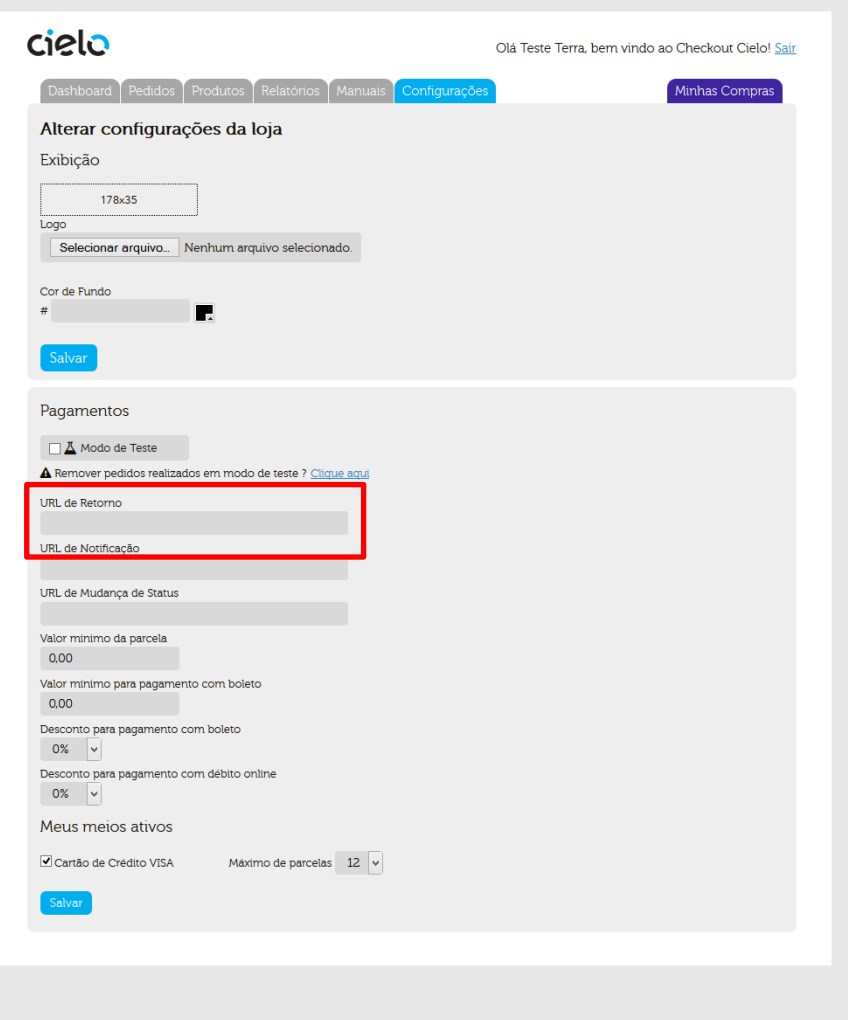

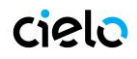

## <span id="page-18-0"></span>**7. URL DE NOTIFICAÇÃO**

Ao finalizar uma transação é enviado um post com todos os dados da venda para a URL de Notificação cadastrada, previamente cadastrada no BackOffice.

Essa URL **é cadastrada pelo próprio lojista** no Backoffice, na aba "**configurações da loja**".

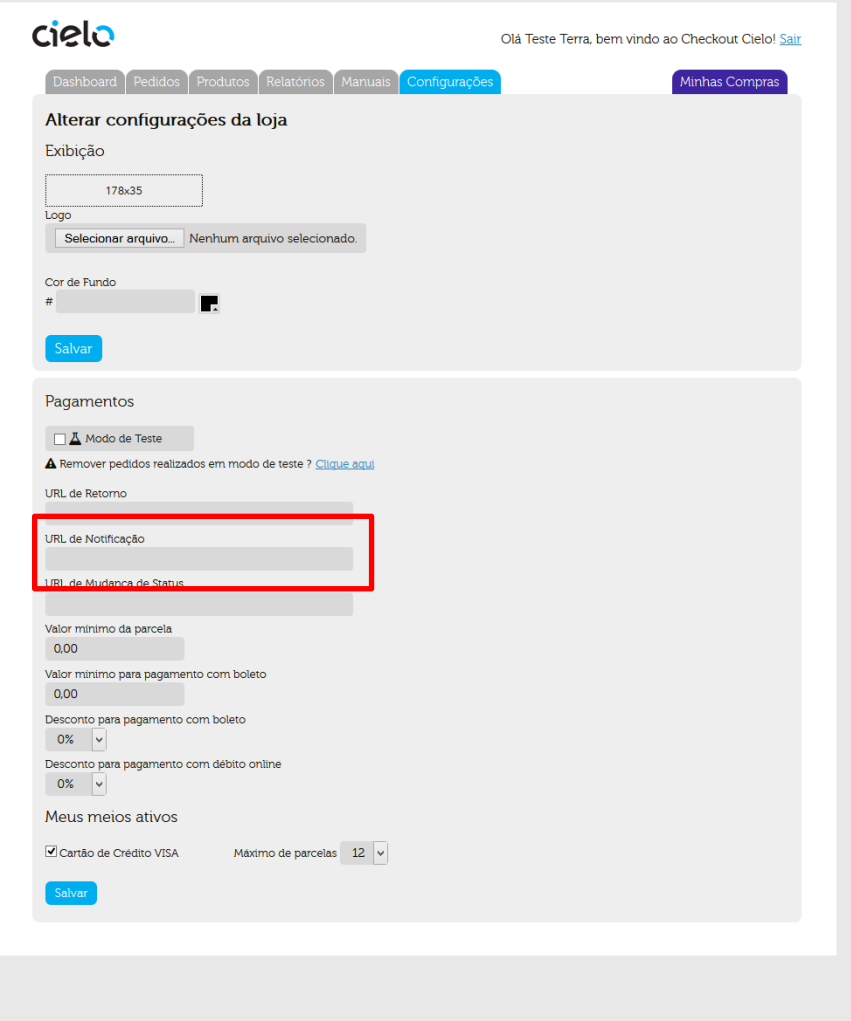

## **Parâmetros para integração Post Url de Notificação**

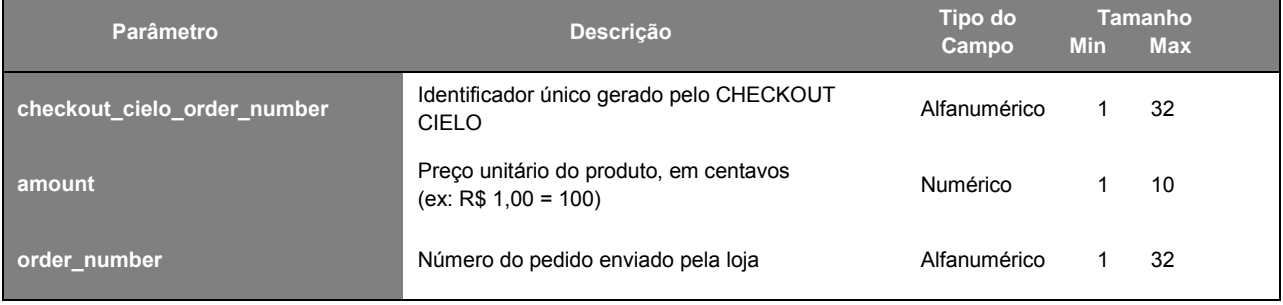

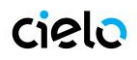

# **Checkout Cielo - Manual do Desenvolvedor**

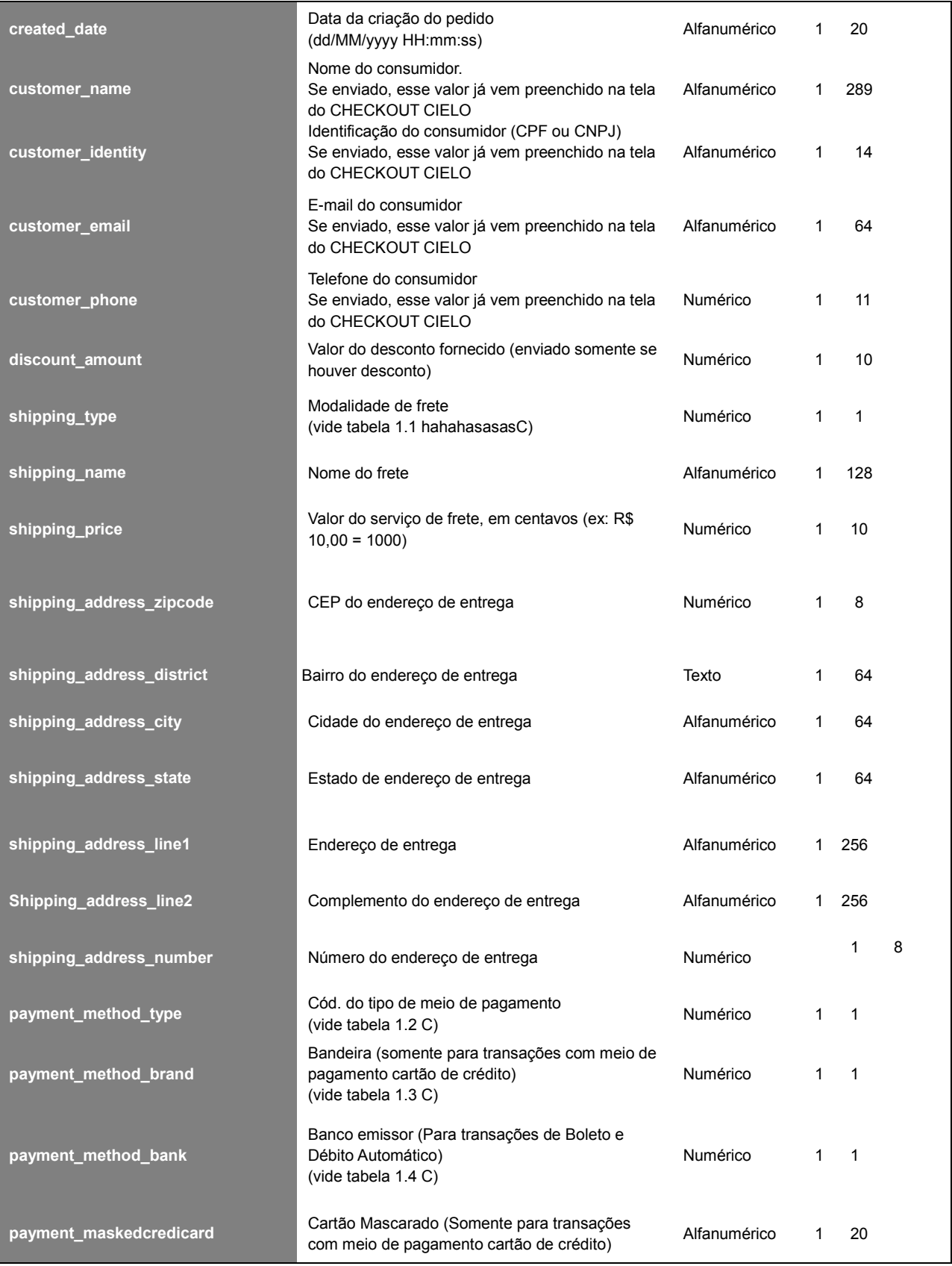

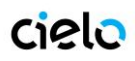

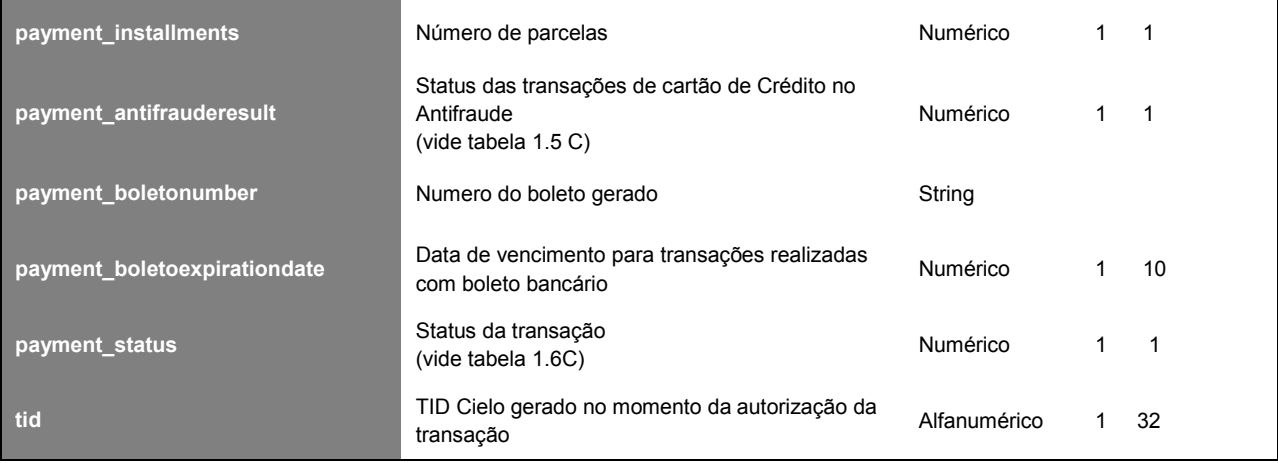

**OBS:** A página destino do POST de Notificação deve seguir a formatação dos parâmetros com todos os nomes em MINUSCULO

URL Post de Notificação é enviando nos seguintes cenários:

- Quando acessada pelo servidor da Braspag, enviando o POST da tabela acima, a URL cadastrada para Notificação deverá exibir um código informando que recebeu a mudança de status e a processou com sucesso. Código:**<status>OK</status>**
- Se a URL for acessada pelo nosso servidor e não exibir o código de confirmação, o servidor irá tentar novamente por três vezes, a cada hora. Caso o **<status>OK</status>** ainda não seja exibido, será entendido que o servidor da loja não responde.
- A URL de Notificação somente pode utilizar **porta 80** (padrão para http) ou **porta 443** (padrão para https).

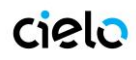

## <span id="page-21-0"></span>**8. URL DE MUDANÇA DE STATUS**

Quando um pedido tiver seu status alterado, será enviando um post para a URL de Mudança de Status, previamente cadastrada no BackOffice.

Æ

**A URL de mudança de status é fornecida pelo lojista. Nessa URL serão postadas as informações de todos os pedidos que tiverem seu status alterado.**

Essa URL **é cadastrada pelo próprio lojista** no Backoffice, na aba "**configurações da loja**".

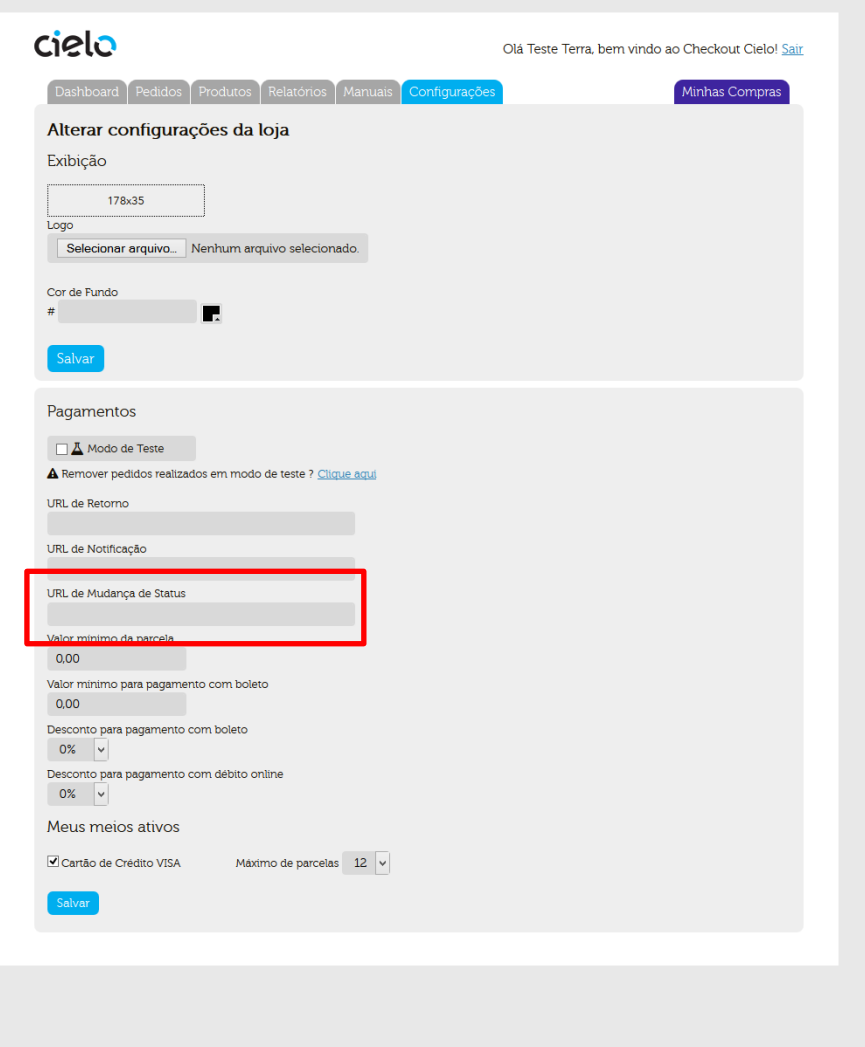

- Quando acessada pelo servidor da Braspag, enviando o POST, a URL cadastrada para Retorno de Mudança de Status, deverá exibir um código informando que recebeu a mudança de status e a processou com sucesso: **<status>OK</status>**
- Se a URL de mudança de status da loja for acessada pelo servidor da Braspag não exibir o código de confirmação, o servidor irá tentar novamente por três vezes.
- Caso o <status>OK</status> ainda não seja exibido, será entendido que o servidor da loja não responde, e será enviado um e-mail ao responsável pela loja, informando que o pedido em questão foi pago.
- Ou seja, o código fonte da página indicando Sucesso deverá conter APENAS **<status>OK</status>** e nada mais.

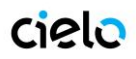

**OBS:** Na tela de pedidos, dentro de cada transação, há a opção de reenvio do POST de mudança de status. Basta clicar nos botões azuis,

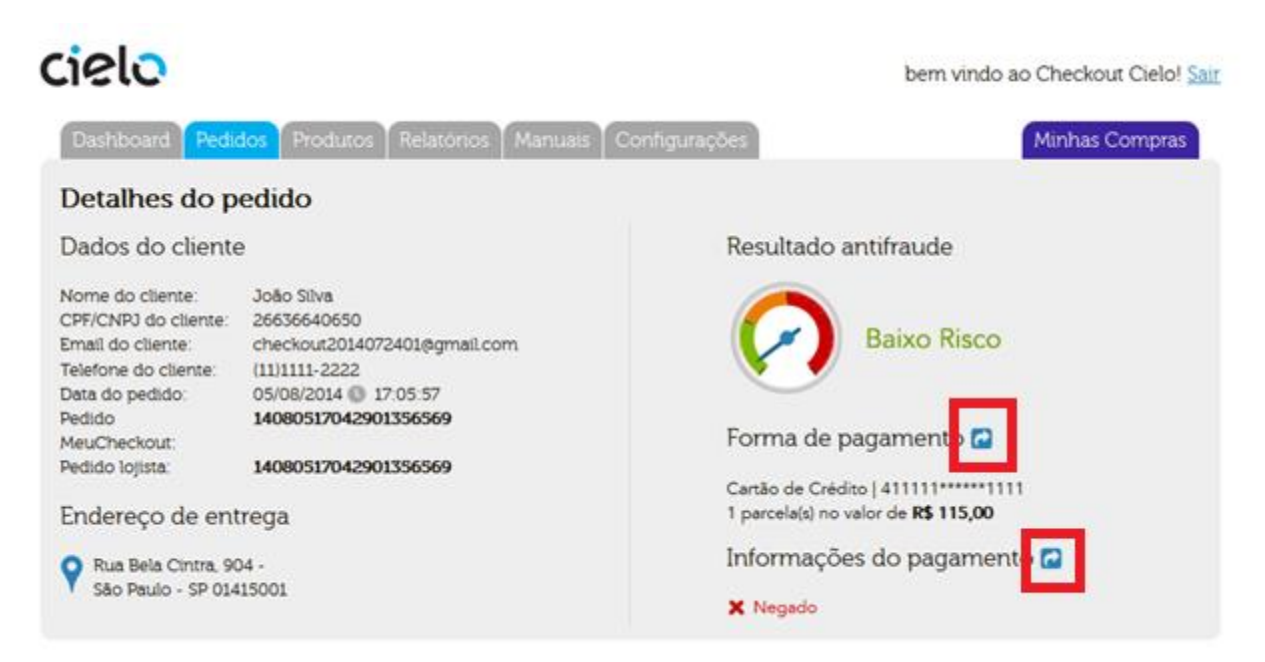

## **Parâmetros para integração Post Url de Mudança de Status**

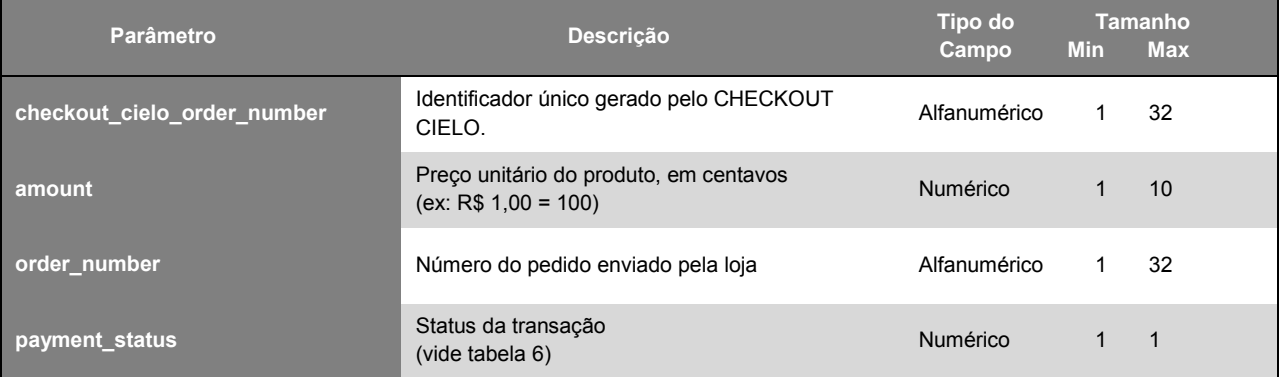

## **Tabela 1.1 C – Modalidade de Frete**

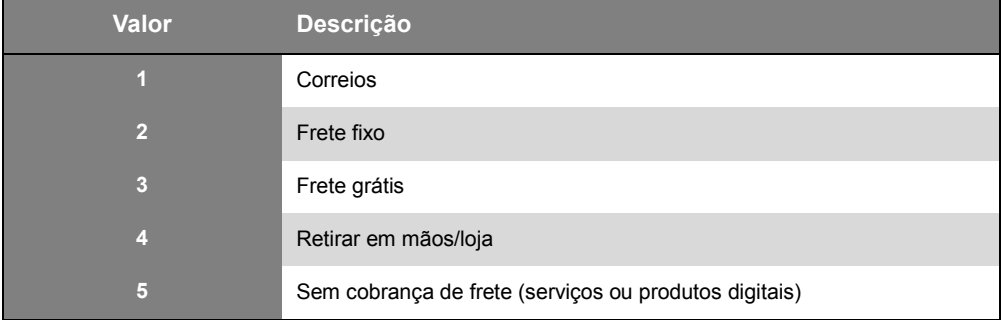

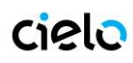

## **Tabela 1.2 C – Meio de Pagamento**

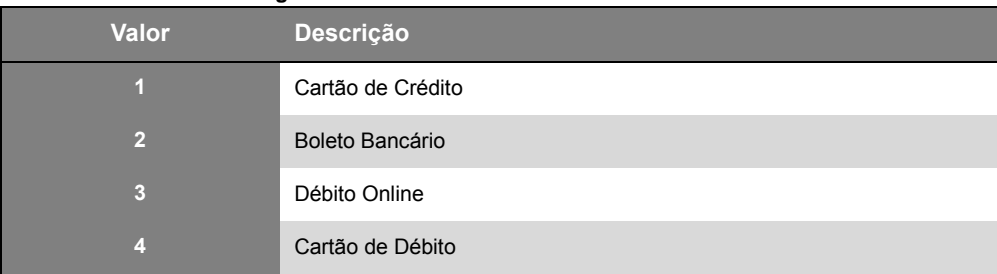

## **Tabela 1.3 C – Bandeira**

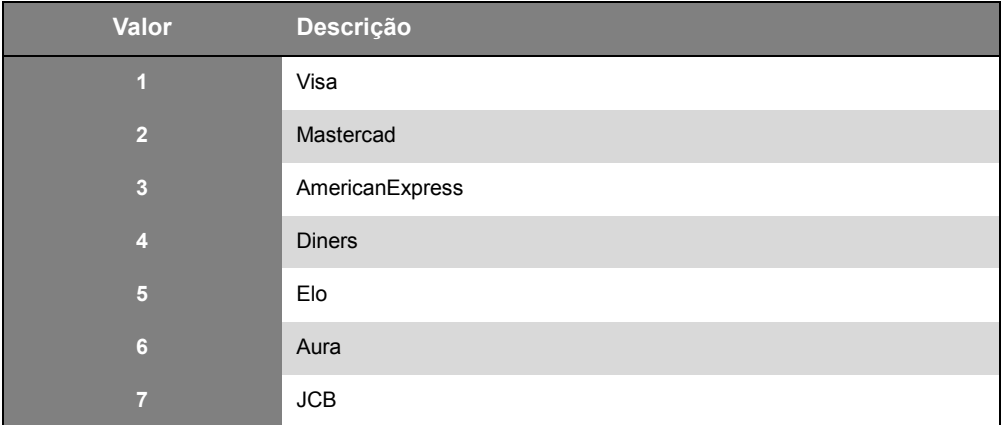

## **Tabela 1.4 C – Banco Emissor**

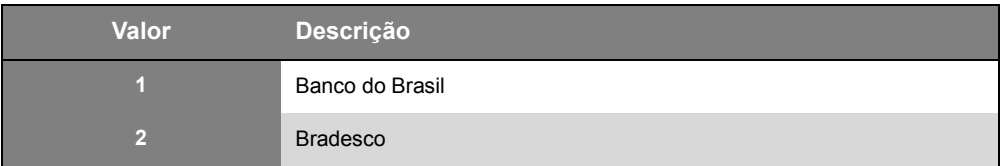

## **Tabela 1. 5C – Status AntiFraude**

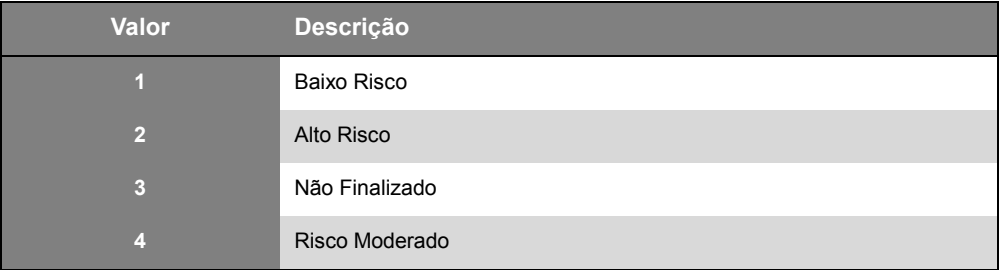

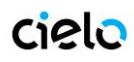

#### **Tabela 1.6C – Status da Transação**

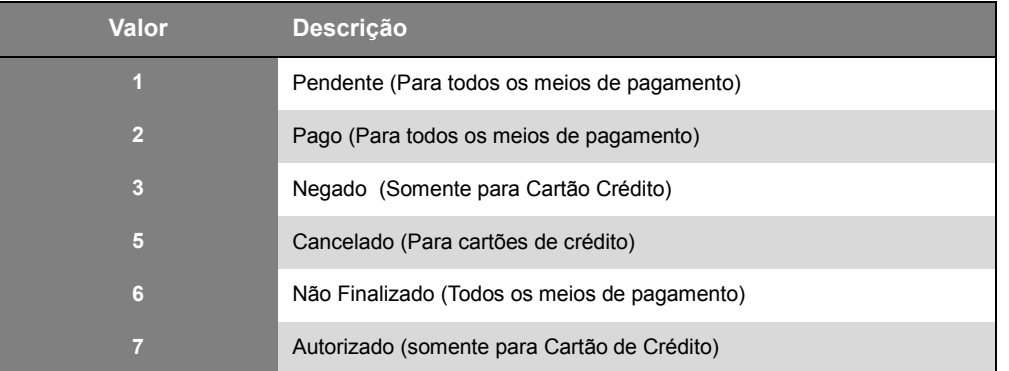

## <span id="page-24-0"></span>**9. CONFIGURAÇÃO DOS MEIOS DE PAGAMENTO**

Na aba de configurações do CHECKOUT CIELO é possível definir além das URLs de RETORNO, NOTIFICAÇÃO e MUDANÇA DE STATUS, regras transacionais sobre os meios de pagamento que serão utilizados.

#### **a) Configurações de Valor Mínimo:**

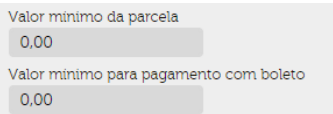

**Boleto** – É possível definir um valor mínimo para que o boleto seja apresentado. Compras em valor inferior ao definido não tem o boleto disponibilizado na tela de Checkout.

**Parcelamento** – O valor mínimo de parcelamento definido faz com que independentemente do valor da compra, o comprador somente possa fazer parcelamentos com valor acima do Valor Mínimo de parcelamento

**Exemplo:** Caso o valor mínimo de parcelamento seja de R\$10,00, uma compra de R\$100,00 poderá ser parcelada máximo em 10x, mesmo que na configuração da loja o parcelamento em 12x esteja habilitado.

#### **b) Descontos**

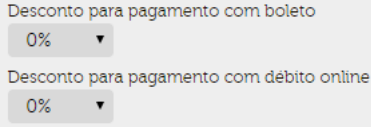

**Boleto –** Basta selecionar a porcentagem de desconto que deve ser apresentada. O boleto será gerado com o desconto. A porcentagem é exibida ao lado da opção boleto na tela de checkout, e o valor será descontado do carrinho.

**O valor mínimo do boleto não funciona em caso de descontos definidos pelo lojista. Caso o lojista defina valor mínimo de boleto de R\$100,00 e um desconto de 10%, será gerado um boleto de R\$90,00 (inferior ao mínimo)**

**Débito online** – Basta selecionar a porcentagem de desconto que deve ser apresentada.. A porcentagem é exibida ao lado da opção boleto na tela de checkout, e o valor será descontado do carrinho.

É possível enviar um desconto global para o carrinho no momento do POST. Os descontos apresentados acima são acumulativos ao desconto global.

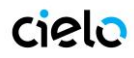

**Exemplo:** Para compras acima de R\$100,00 há um desconto de 10% para todos os meios de pagamento (desconto total enviado via post), tornando a transação uma venda no valor de R\$90,00. Caso haja um desconto de 10% para boleto configurado, o comprador poderá fazer um pagamento de R\$81,00 (R\$90,00 – 10% = R\$81,00)

#### **c) Autenticar Transações de Cartão de Crédito**

Marcar essa opção faz com que todas as transações de cartão de crédito sejam direcionadas a tela de verificação do banco emissor do cartão.

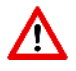

**Essa verificação deve estar habilitada na AFILIAÇÃO CIELO, caso contrario todas as vendas utilizando cartão de crédito serão negadas.**

#### **d) Meios de pagamentos ATIVOS**

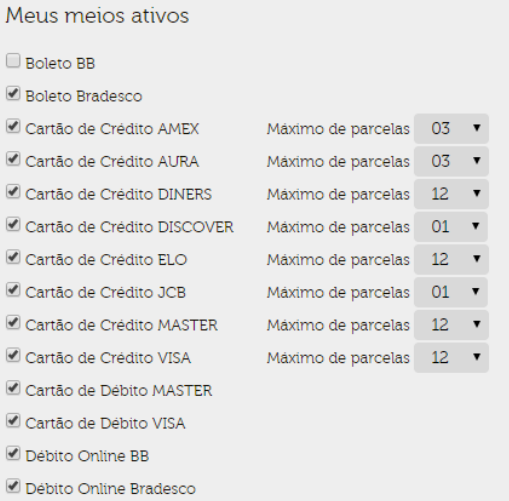

Nesta área o lojista pode definir quais meios de pagamento serão apresentados ao comprador na tela transacional. Basta que o Meio de pagamento esteja marcado para que ele seja exibido na tela de Checkout.

Os meios de pagamento apresentados nessa tela são os disponibilizados pela Cielo, caso haja algum meio faltando será necessário entrar em contato com a central de atendimento.

**Os meios de pagamento disponibilizados devem estar ativos em sua afiliação Cielo (para cartão de crédito e**  ∕∿ **débito) ou junto ao banco/ instituição financeira emissora (para Débito online ou Boleto). Caso não estejam ativos, a transação não poderá ser completada.**

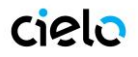

#### **e) Captura Automática**

#### **È possível definir 3 tipos diferentes de automação de captura**

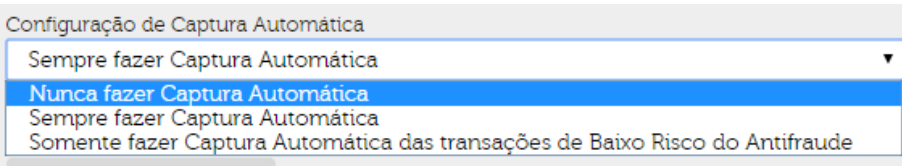

- **Nunca fazer Captura Automática**  Todas as vendas necessitarão ser capturados manualmente, caso contrario podem expirar em 5 dias. A expiração é uma perda da venda de forma irreversível.
- **Sempre fazer Capturar Automática** Todas as transações autorizadas serão capturadas, independentemente do Risco informado pelo Antifraude.
- **Somente fazer captura Aut. Das transações de Baixo Risco** Transações de Alto e médio Risco devem ser capturadas manualmente

**OBS:**É possível realizar o cancelamento automático para transações de Alto Risco. Nesse caso, o comprador não é cobrado e caso ele deseje verificar o status do pedido pelo Backoffice de comprador a informação apresentada é que a venda foi "Negada".

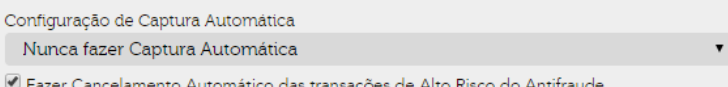

### **f) Valor mínimo de Antifraude**

Aqui é definido o valor mínimo necessário para que uma transação seja analisada pelo antifraude. Valores inferiores a esse limite não serão analisadas.

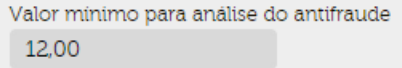

OBS: Transações já processadas não podem ser analisadas, independentemente do resultado da autorização;

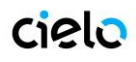

## <span id="page-27-0"></span>**10. MODO DE TESTE DO CHECKOUT CIELO**

O modo de teste CHECKOUT CIELO é método de fazer testes de integração do CHECKOUT CIELO com o seu site, sem o consumo de créditos. O modo de Teste CHECKOUT CIELO permite realizar transações, testando a integração utilizando diferentes meios de pagamento simulados

#### **Ativação do Modo de Teste.**

O modo de teste pode ser ativado na aba **Configurações**:

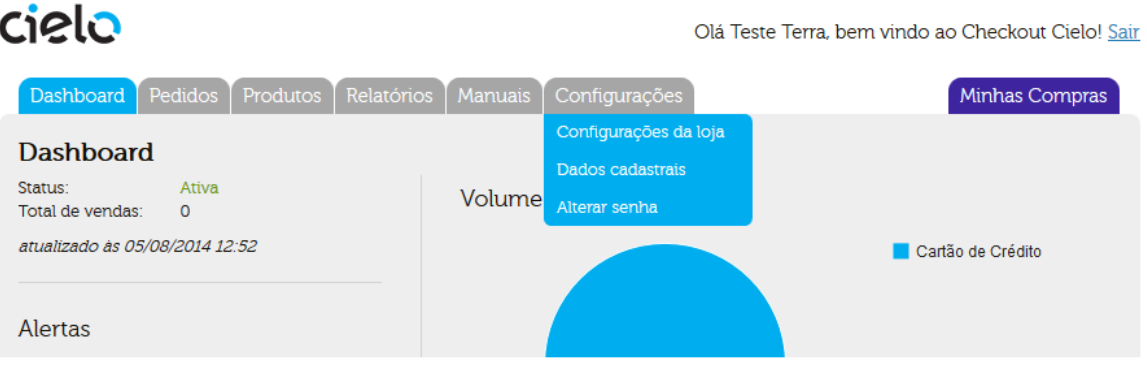

Nessa área há um caixa de seleção, que quando marcada, habilitará o modo de teste do CHECKOUT CIELO. O modo somente se iniciará quando a seleção for salva.

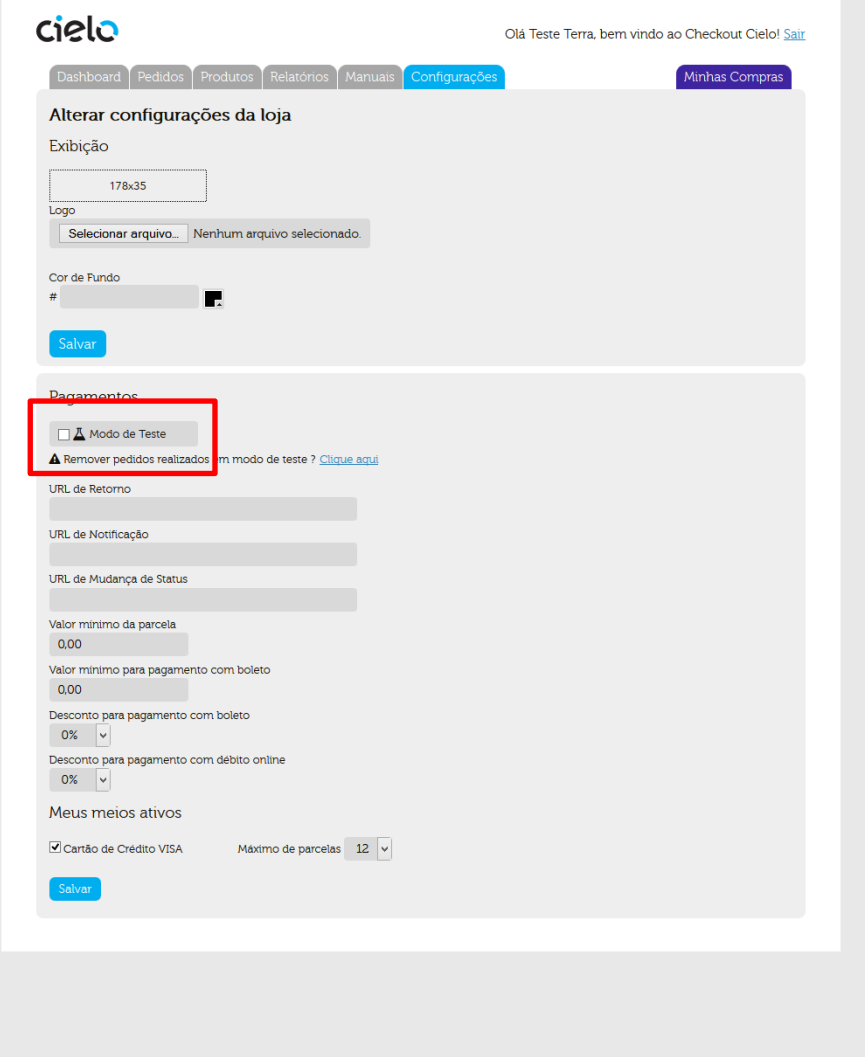

Quando a opção for salva, uma tarja vermelha será exibida na parte superior da tela. Ela será exibida em todas as telas do Backoffice e na tela de checkout do CHECKOUT CIELO.

Essa tarja indica que a sua loja CHECKOUT CIELO está agora operando em ambiente de teste, ou seja, toda a transação realizada nesse modo será considerada como teste.

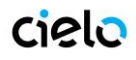

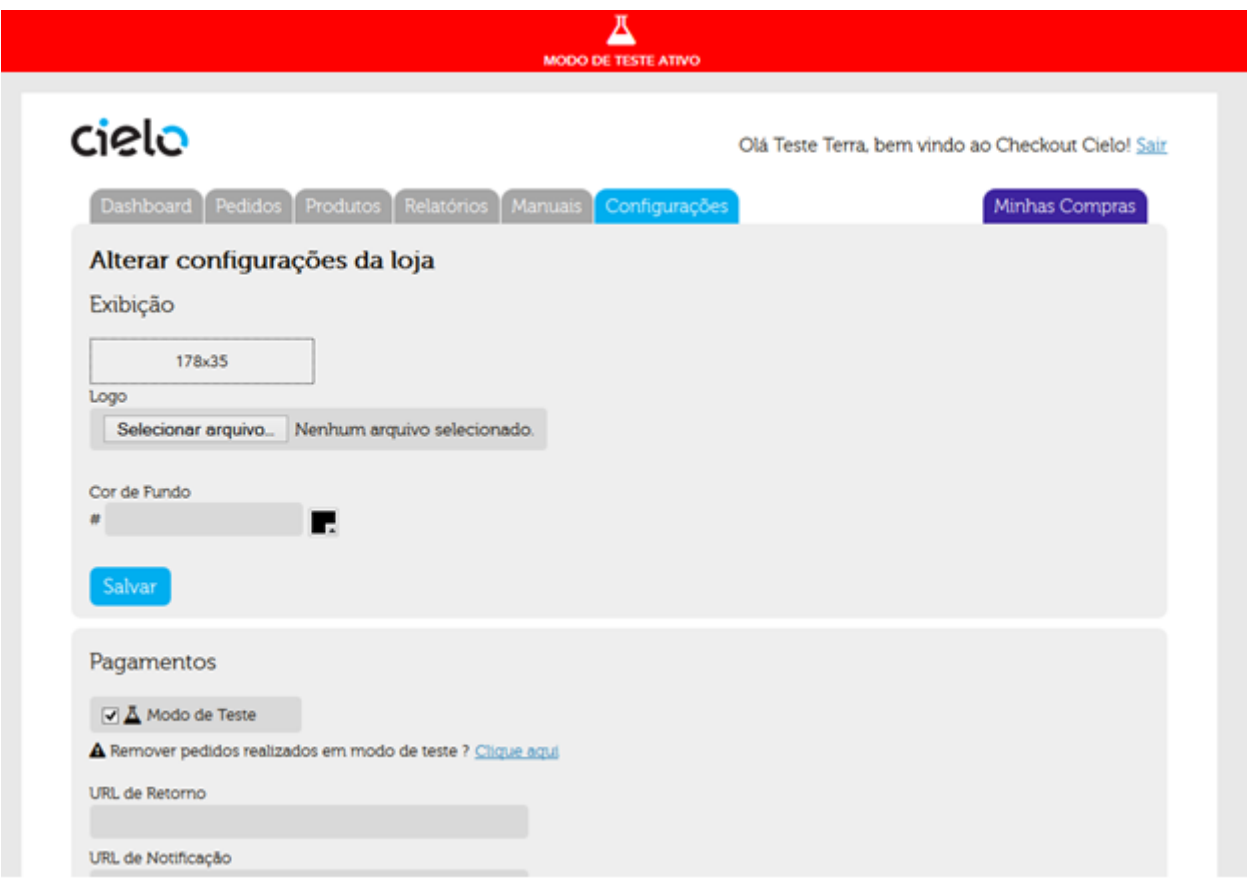

## **Como transacionar no Modo de teste.**

A realização de transações no modo de teste ocorre de forma normal. As informações da transação são enviadas via POST, utilizando os parâmetros como descrito no tópico **4. INTEGRAÇÃO VIA POST**, entretanto, os meios de pagamentos a serem usados serão meios simulados.

Para realizar transações de teste com diferentes meios de pagamento, siga as seguintes regras:

#### **a. Transações com Cartão de crédito:**

Para testar cartões de crédito é necessário que dois dados importantes sejam definidos, o status da autorização do cartão e o retorno da analise de fraude.

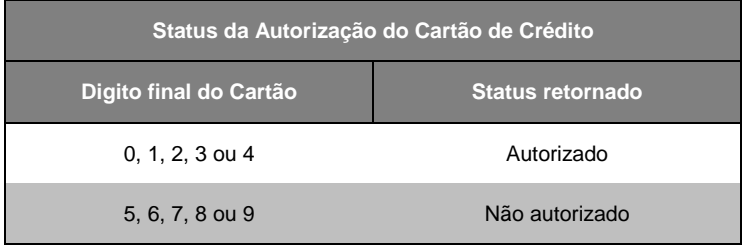

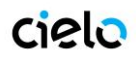

Para definir o nível de risco retornado na analise de fraude, basta definir o ultimo nome do comprador de acordo com os valores descritos abaixo:

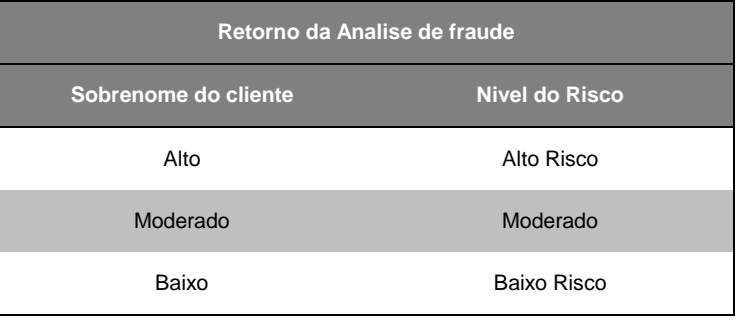

Exemplo: Transação autorizada, Alto Risco;

**Numero do Cartão de credito:** 5404434242930107 **Nome do Cliente:** Maria Alto

### **b. Boleto Bancario**

Basta realizar o processo de compra normalmente sem nenhuma alteração no procedimento. O boleto gerado no modo de teste sempre será um boleto simulado.

## **c. Debito online**

É necessário informa o status da transação de Debito online para que seja retornado o status desejado. Esse processo ocorre como no antifraude do cartão de crédito descrito acima, com a alteração do nome do comprador.

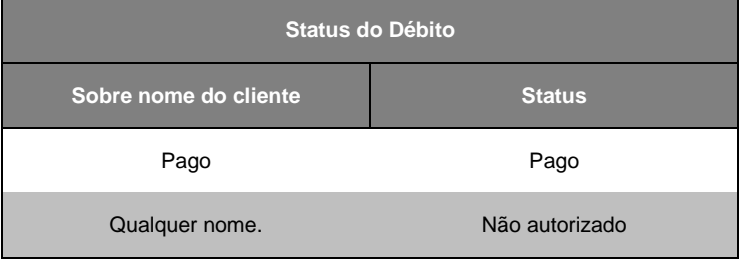

Exemplo: Status não Autorizado.

**Nome do Cliente:** Maria Pereira

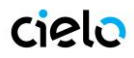

## **d. Transações de teste**

Todas as transações realizadas no modo de teste serão exibidas como transações normais na aba Pedidos do CHECKOUT CIELO, entretanto, elas serão marcadas como transações de teste e não serão contabilizadas em conjunto com as transações realizadas fora do ambiente de teste.

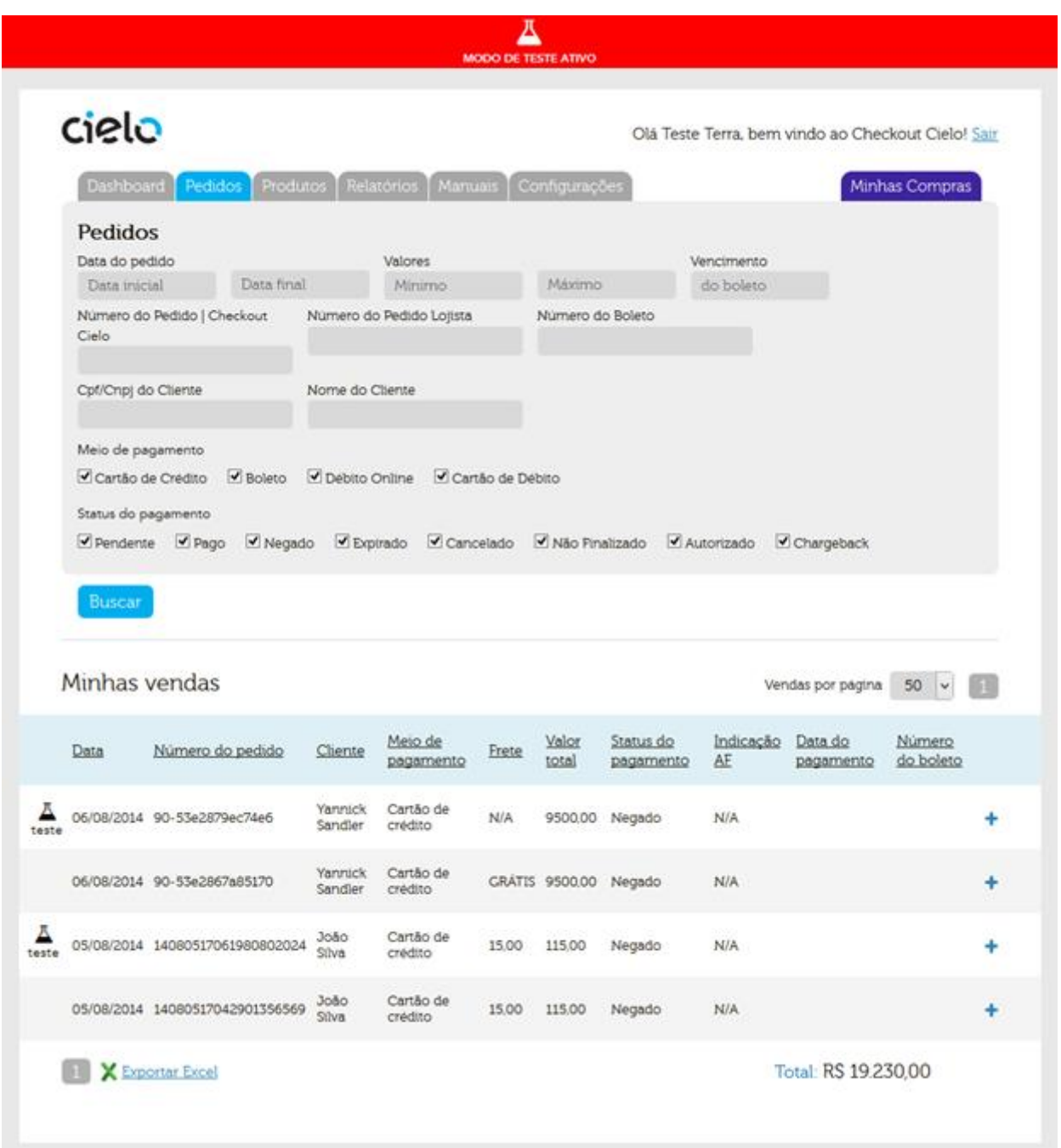

Essas transações terão o simbolo de teste as diferenciando de suas outras transações. Elas podem ser capturadas ou canceladas utilizando os mesmos procedimentos das transações reais.

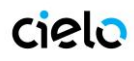

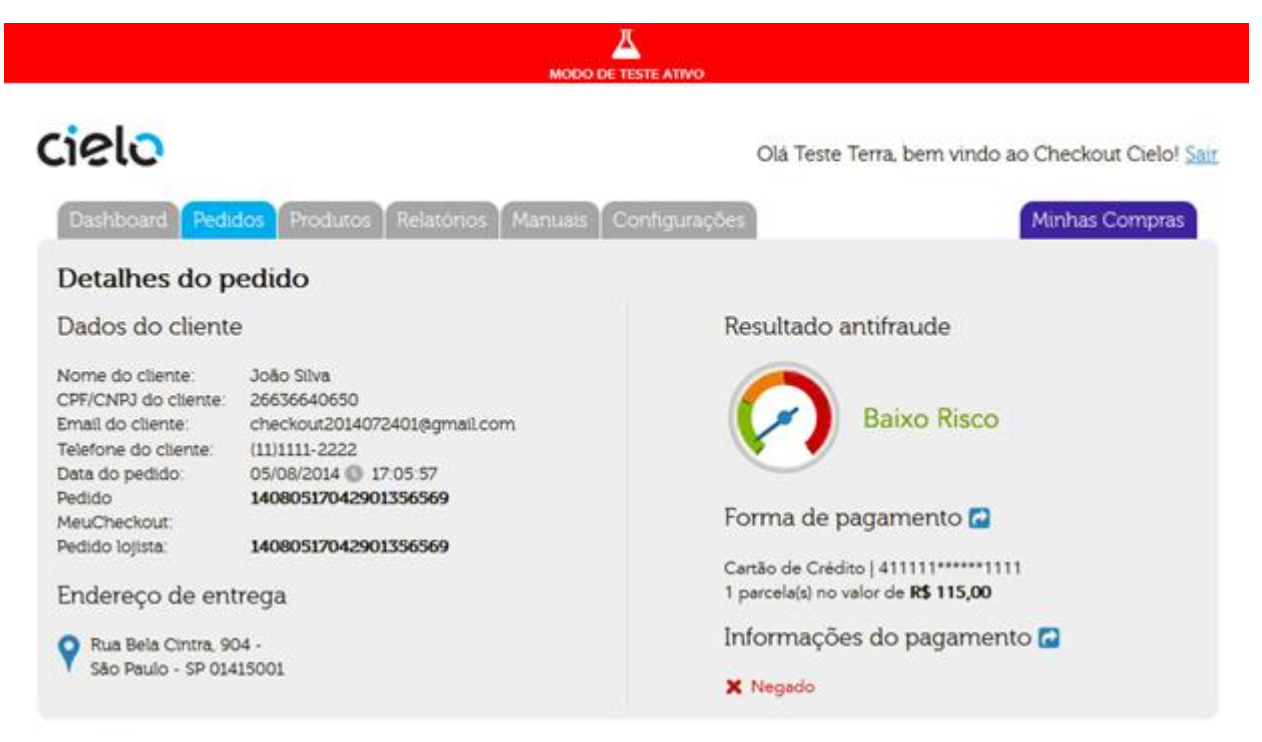

## Detalhes do pedido

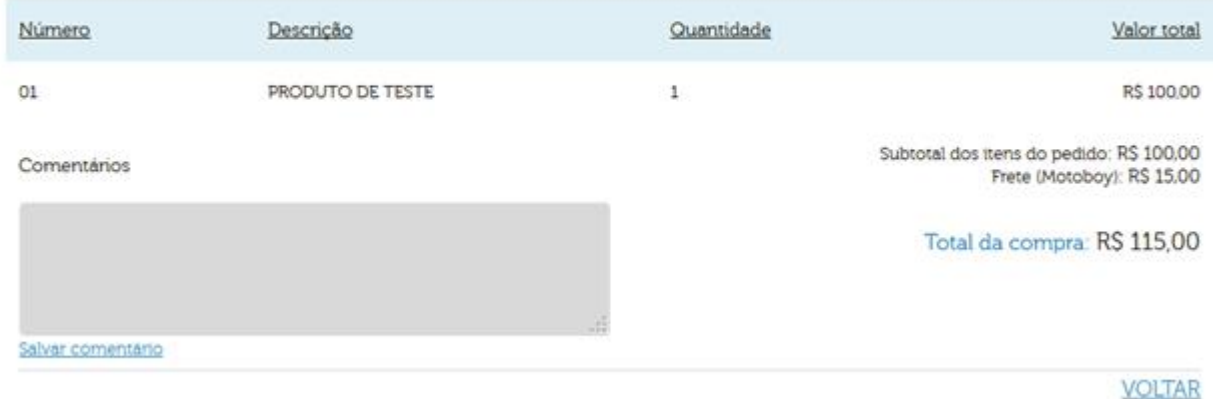

**OBS:** É muito importante que ao liberar sua loja para a realização de vendas para seus clientes que ela não esteja em modo de teste. Transações realizadas nesse ambiente poderão ser finalizadas normalmente, mas não serão descontadas do cartão do cliente e não poderão ser "transferidas" para o ambiente de venda padrão.

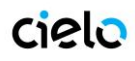

## <span id="page-33-0"></span>**11. FLUXOS DOS MEIOS DE PAGAMENTOS UTILIZADOS NO CHECKOUT CIELO**

Conheça abaixo os possíveis status que cada pedido pode ter, de acordo com seu meio de pagamento.

## <span id="page-33-1"></span>**Boleto**

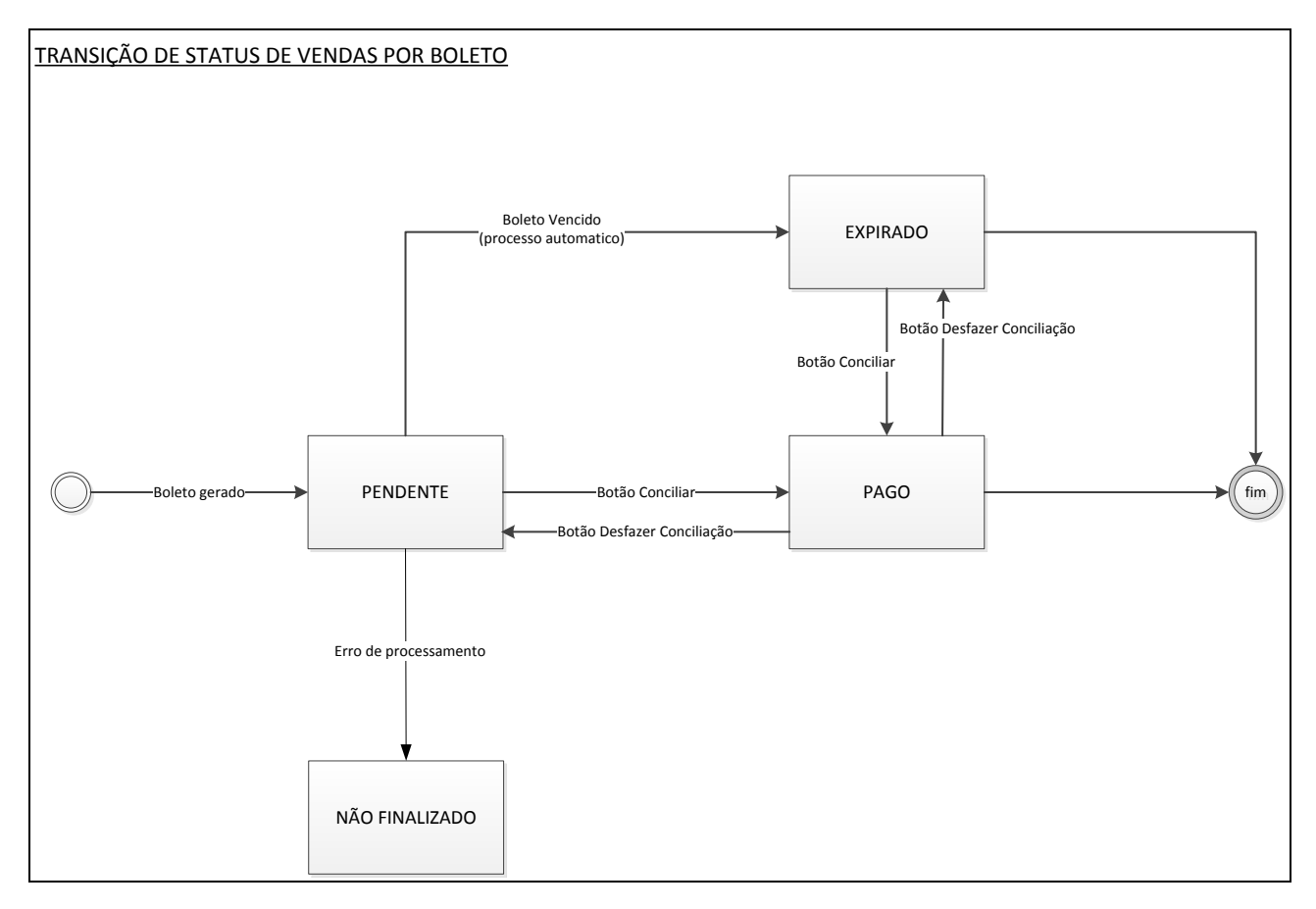

Todo boleto gerado (emitido) aparece com o status de "**PENDENTE**" no **Relatório de Pedidos** exibido ao lojista na area do Backoffice. **Sua troca de status vai depender de ações manuais.**

## **Possíveis Status do Boleto**

- **PENDENTE** boleto emitido pelo processo de transação. Status continuo até alteração manual pelo lojista.
- **PAGO –** Status usado quando o botão "**Conciliar**" é ativado pelo lojista. Esse status pode ser revertido para pendente utilizando o Botão "**Desfazer conciliação**".
- **EXPIRADO –** Status ativo apos 10 dias da criação do boleto, caso esse não tenha sito conciliado nesse período. Boletos com status "**EXPIRADO**" podem ser conciliados.

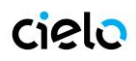

## <span id="page-34-0"></span>**Cartão de Crédito**

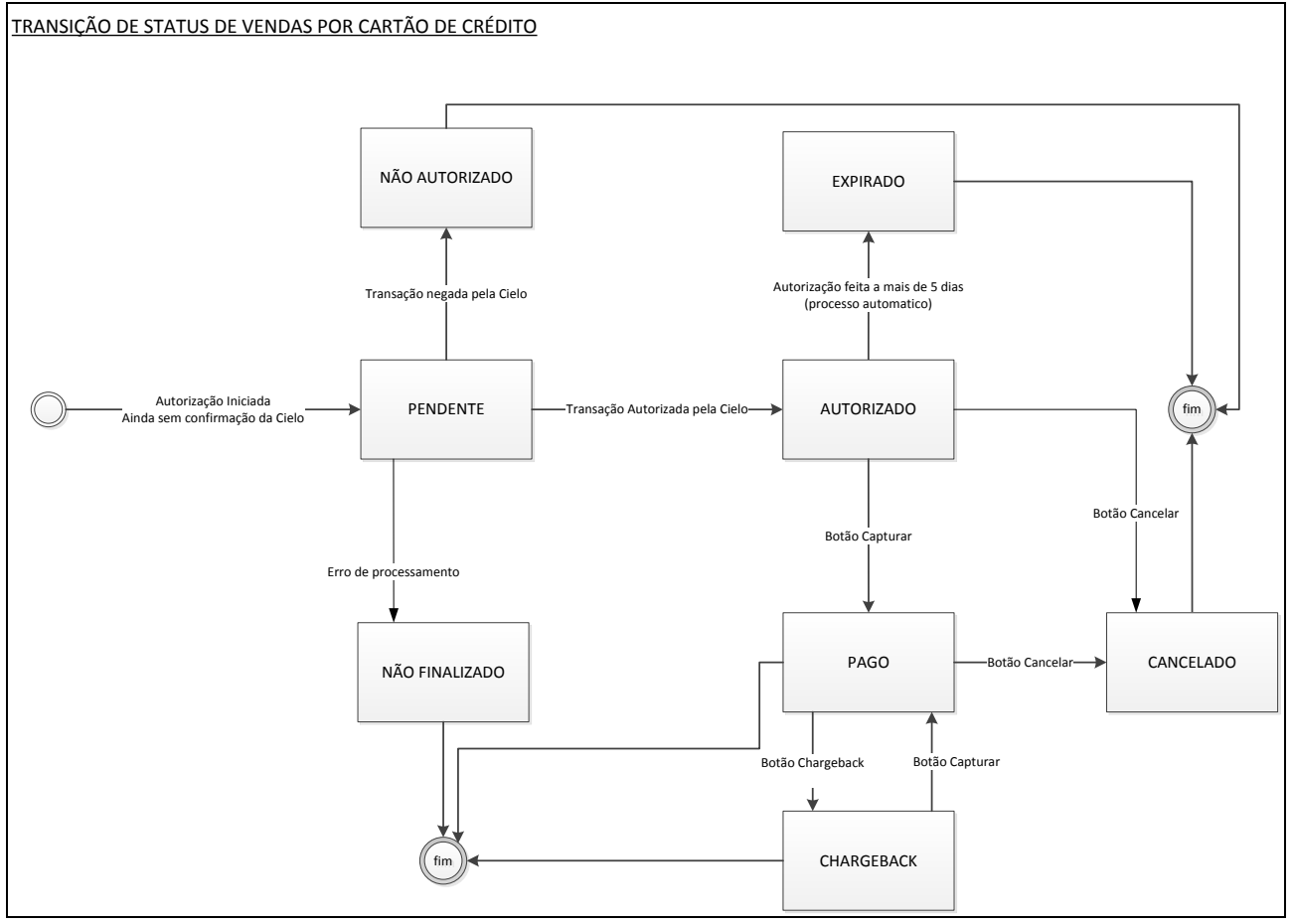

#### **Recebendo uma Venda de Cartão de Crédito**

Pedidos vendidos por meio de cartão de crédito serão incluídos no Backoffice como "**AUTORIZADO**" ou "**NÃO AUTORIZADO**", dependendo do resultado da autorização na Cielo. Caso haja algum problema no processamento deste pedido (consumidor fechou a tela, por exemplo), ele constará como "**NÃO FINALIZADO**".

#### **Análise de Fraude**

Pedidos "**AUTORIZADOS**" serão enviados online, ainda no ato da venda, para ferramenta de Antifraude da Cybersource para análise. O resultado desta análise será traduzido no campo "**Indicação AF**" no Relatório de Pedido, para cada pedido.

Esta análise indicará um "**BAIXO RISCO**" ou "**ALTO RISCO**" para a venda em questão. Esta sugestão é que deve guiar a decisão de se confirmar a venda ou não. E aparecerá da forma abaixo no Detalhe do Pedido.

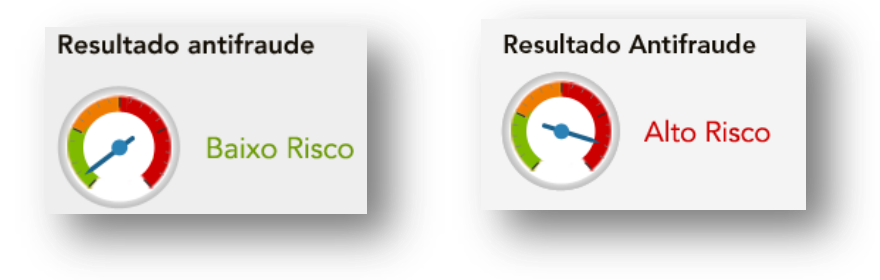

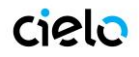

#### **a. Captura/Cancelamento manual**

#### **Concluindo uma Venda (captura ou cancelamento)**

As vendas "**AUTORIZADAS**" aguardam uma decisão de confirmação ou cancelamento. E esta decisão deve vir em conformidade com a análise de fraude.

A confirmação da venda deve ser feita pelo botão **CAPTURAR** no Detalhe do Pedido, e seu status mudará para "**PAGO**". Esta venda será então confirmada (capturada) na Cielo.

E o cancelamento deve ser feito pelo botão no Detalhe do Pedido, e seu status mudará para "**CANCELADO**". Esta venda será então cancelada (desfeita) na Cielo.

#### **Vendas de Cartões de Crédito Expiradas**

Conforme o prazo de confirmação da venda autorizada se acabar, seu pedido passará automaticamente para o status "**EXPIRADO**". Isso acontecerá no sexto dia após a data de autorização (data do venda). Ele não será mais válida na Cielo, e o limite reservado para sua loja/venda será liberado. Este é um procedimento padrão para todas as lojas.

#### **Estornando uma Venda**

Caso a venda já tenha sido confirmada (status **PAGO**) ela pode ser ainda, futuramente, estornada. Para isso, basta clicar no botão

**CANCELAR** no Detalhe do Pedido.

#### **Recebimento de informação de Chargeback da Cielo**

Seu cliente pode por algum motivo cancelar a compra diretamente com o banco emissor de seu cartão de crédito. Caso isso ocorra você receberá da Cielo um aviso de Chargeback de "Não Reconhecimento de compra". Ou caso tenha havido uma compra com cartão fraudado, você recebera um aviso de Chargeback por "Fraude".

Após esse recebimento, você pode entrar no Backoffice e sinalizar o pedido como tendo recebido um Chargeback, pra seu melhor

controle. Basta entrar no Detalhe do Pedido e clicar no botão **CHARGEBACK**, e seu status passará a ser "**CHARGEBACK**".

Este aviso é direto entre Cielo e Loja, não havendo interferência do CHECKOUT CIELO.

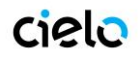

## <span id="page-36-0"></span>**Débito Online**

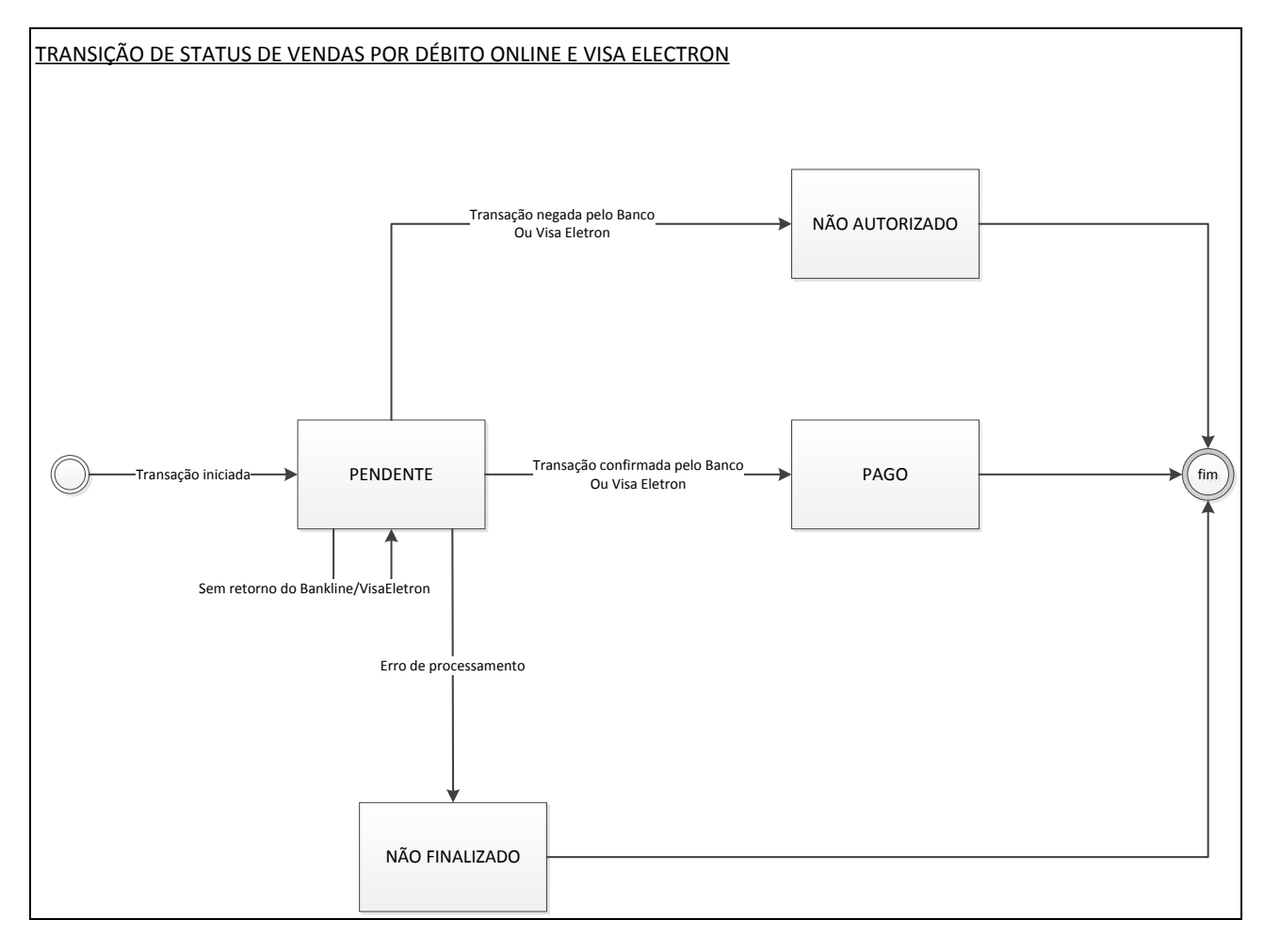

#### **Recebendo uma Venda de Débito Online**

Pedidos vendidos por meio de Débito online serão incluídos no Backoffice como **PENDENTE**, **PAGO**, **NÃO AUTORIZADO** ou **NÃO FINALIZADO**, dependendo do resultado da autorização junto ao Banco.

#### **Possiveis Status do Cartão de Crédito**

- **PENDENTES** Staus gerado quando o comprador ao finalizar o pedido e não obter resposta por parte do Banco, ou seja, não conseguir nem carregar a página do Banco para inserir os dados para o Débito.
- **PAGO** Staus gerado quando o comprador conseguir realizar o pagamento do débito com sucesso.
- **NÃO AUTORIZADO** Staus gerado para o Lojista quando o comprador tentar realizar uma transação via débito e não teM saldo para a transação.
- **NÃO FINALIZADO** Staus gerado para o Lojista caso o comprador tenha algum problema para finalizar o pagamento do meio Débito, seja fechando a janela do banco ou simplesmente não chegando à tela do banco.

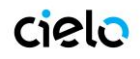

## <span id="page-37-0"></span>**12. HABILITAÇÃO DE BOLETO E DÉBITO ONLINE**

Pelo CHECKOUT CIELO, o LOJISTA poderá vender com os seguintes Meios de Pagamentos:

- **Cartão de Crédito**
- **Cartão de Débito**
- **Boleto Bancário**
- **Débito Online**

#### **a. Cartões de crédito.**

<span id="page-37-1"></span>Com a afiliação e-commerce Cielo você poderá receber pagamentos nas seguintes bandeiras de cartão de crédito: VISA, MASTERCARD, DINERS, AMEX, ELO, AURA, JCB e DISCOVERY e cartões de débito: VISA e MASTERCARD.

Depois de concluída a etapa de homologação, a sua Loja Virtual já estará pronta para receber pagamentos com cartões de crédito e débito.

#### **b. Cartões de Débito**

<span id="page-37-2"></span>Os cartões de débito utilizam a mesma afiliação usada nos cartões de crédito. Os cartões que podem ser utilizados no CHECKOUT CIELO são:

- Visa Electron
- MasterCard Maestro

#### <span id="page-37-3"></span>**c. Boleto Bancário**

.

O CHECKOUT CIELO pode gerar Boletos Bradesco e Banco do Brasil. Basta **Solicitar junto ao seu gerente de conta o Boleto e informar os dados abaixo para liberação deste meio de pagamento**:

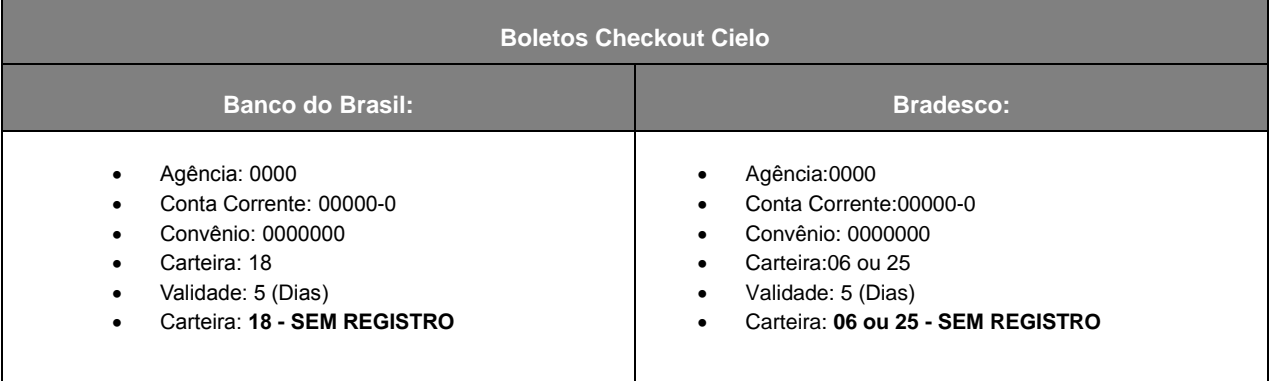

**OBS 01:** Validade do Boleto – Caso o boleto expire em um dia não útil, como Sábado, ele será valido até o próximo dia útil **OBS 02:** Validade do Boleto – A validade do boleto é por padrão 5 dias, mas pode ser alterada, sendo necessário contatar o Suporte do CHECKOUT CIELO

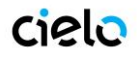

#### **d. Débito Online (Transferência Eletrônica)**

<span id="page-38-0"></span>Neste meio de pagamento os dados do consumidor são digitados diretamente no ambiente do Banco. Todos os Bancos possuem a política de que está transação seja redirecionada para seu ambiente, assim tornando a transação mais segura.

#### **Débito Online Bradesco**

1) Solicitar ao seu gerente a liberação do **débito online do Bradesco (SPS Bradesco)**. A afiliação será enviada pelo Bradesco no padrão:

#### **Convênio de homologação: 101xx1**

**login:** dm\_cm132

**senha:** 12345678

URL para teste: <http://mupteste.comercioeletronico.com.br/sepsManager/senha.asp?loja=XXXX>

- 2) Ao receber estas informações o lojista deverá Solicitar a habilitação do meio de pagamento para Cielo.
- 3) Cadastrar no MUP Teste (sistema do Bradesco, o e-mail de com os dados do Bradesco virá com a URL para acesso). Cadastrar as informações abaixo:

#### **Endereço IP da loja:**

209.134.48.121

**Em "Página de confirmação de compra" e "Página de falha no pagamento":**

<https://www.pagador.com.br/pagador/recebe.asp>

#### **Em "URL para notificação p/ Cartões Bradesco":**

<https://www.pagador.com.br/pagador/bradesco/setTransacao.asp>

#### **Nos Campos:**

- "Post a ser enviado para a loja na notificação"
- "Post a ser enviado para a loja na confirmação de compra"
- "Post a ser enviado para a loja na falha da autorização":

#### **Adicionar o código:**

numOrder=[%lid\_m%]&merchantid=[%merchantid%]&cod=[%errorcod%]&cctype=[%cctype%]&ccname=[%ccname%]&cc email=[%ccemail%]&numparc=[%numparc%]&valparc=[%valparc%]&valtotal=[%valtotal%]&prazo=[%prazo%]&tipopagto= [%tipopagto%]&assinatura=[%assinatura%]

**Em "URL de entrada na loja":** endereço do site

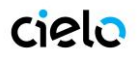

#### **Em "URL do gerenciador da loja":**

https://www.pagador.com.br/admin/login.asp

Na última opção: **capture now (1001)**.

4) Enviar o e-mail abaixo para a Scopus solicitando a homologação

- Para: homologacao@scopus.com.br; [kit@scopus.com.br](mailto:kit@scopus.com.br)
- Assunto: Dados do ambiente de produção Débito SPS
- Prezados,
- Favor liberar o cliente abaixo no ambiente de produção
- Razão Social: XXXXX
- CNPJ: XXXX
- Nome da loja: XXXXX
- · Número da loja: XXXXX
- Manager: XXXXX
- Senha: XXXXXXX
- URL da Loja: [https://www.XXXXXXXXX](https://www.xxxxxxxxx/)
- Meio de Pagamento para Homologar: Débito em Conta

## 5) Receber os dados de produção: A afiliação será enviada pelo Bradesco no padrão:

## **Convênio de Produção: 101xx1**

**login:** dm\_cm132

**senha:** 12345678

URL para teste: <http://mup.comercioeletronico.com.br/sepsManager/senha.asp?loja=XXXX>

- 6) Cadastrar no MUP Produção, as mesmas informações do Passo 3.
- 7) Solicitar à Cielo para atualizar o número de Convênio para número de produção que recebeu no passo 5.

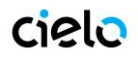

#### **Débito Online Banco do Brasil**

Solicite ao seu gerente do banco a liberação do convênio do débito online via internet (Comércio eletrônico Banco do Brasil - BBPAG) e o cadastramento da URL de comunicação com a Cielo.

**URL de Comunicação:** [https://www.pagador.com.br/](https://www.pagador.com.br/pagador/bbpag/RecebeBB.asp)

OBRIGATÓRIO, caso não seja realizado, o Debito Online não será realizado. Essa URL deve ser cadastrada pelo Gerente no ato da liberação do convênio. O cadastro da URL de Comunicação é

#### **Exemplo de convênio:**

Convênio: 000000